## INTRO TO POST PRODUCTION

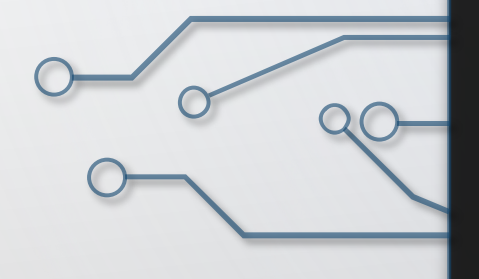

DOWNLOAD BOOTCAMP PART 1 WORKSHEET

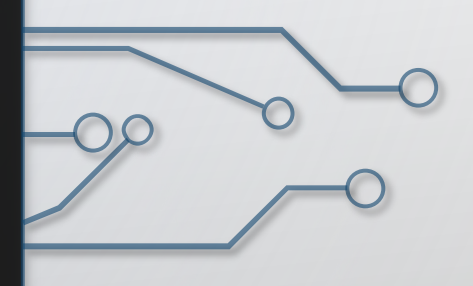

# POST PRODUCTION

# Defined as: All activities after shooting.

Order for editing all video: Ingesting (importing), editing, titles (graphics), sweeten audio, color correct, add effects, and exporting.

Box 4 & 5

## Linear Editing - the video editing process arranging and modifying images predetermined, ordered se

vs.

Non-Linear Editing - a form of offline video, and image edit For film recording, you would record onto tape and have to cut it by hand and arrange it in your order. You would then glue the tape back together and that would be your final video.

This an early form of linear editing prior to using computer to edit. Some directors still believe this is the best way to film a movie.

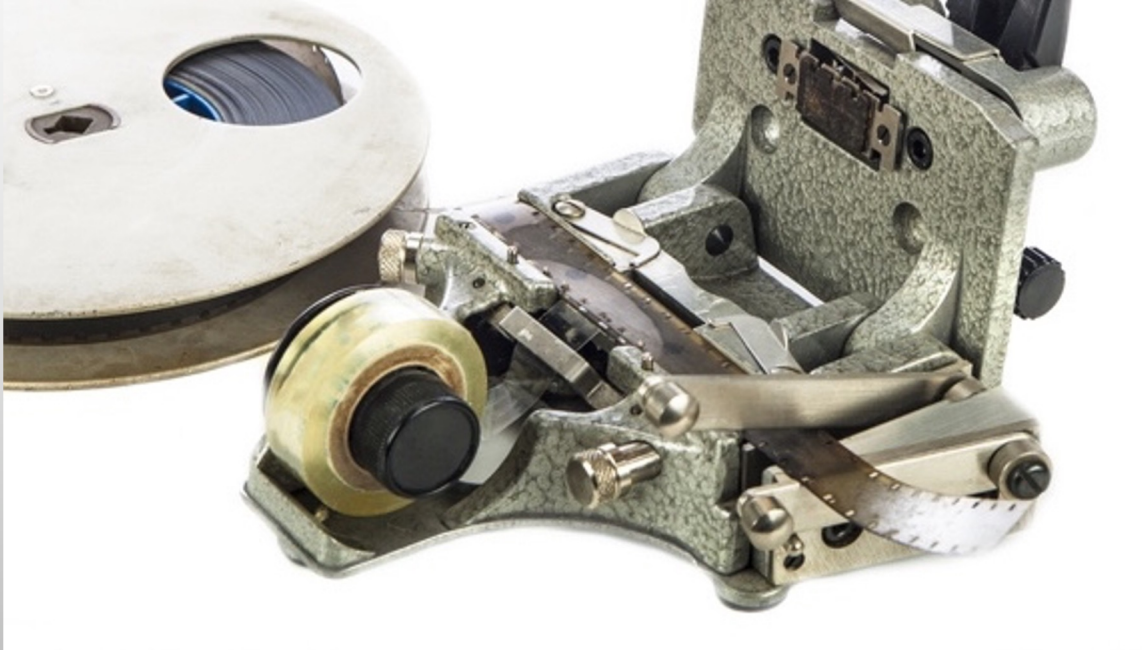

### This is how we used to **edit film**

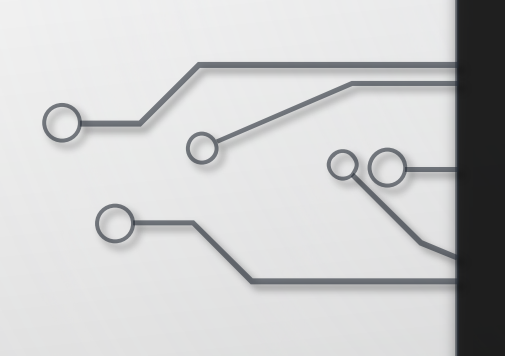

# Adobe Premiere Pro is a NON-LINEAR VIDEO EDITING **SYSTEM**

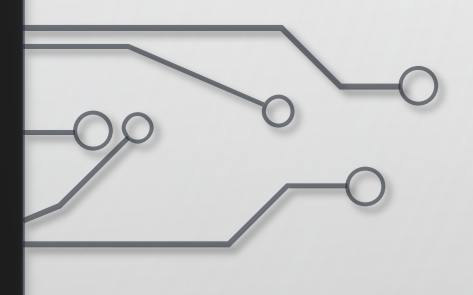

### CC – CREATIVE CLOUD

*Creative Cloud allows you to receive continual updates and provides a location to store for use across computers or projects.*

You can share your projects amongst classmates and even your own devices by using Creative Cloud or sending the project file through email, OneDrive, Google Drive. You just need access to the same footage and assets across the different devices

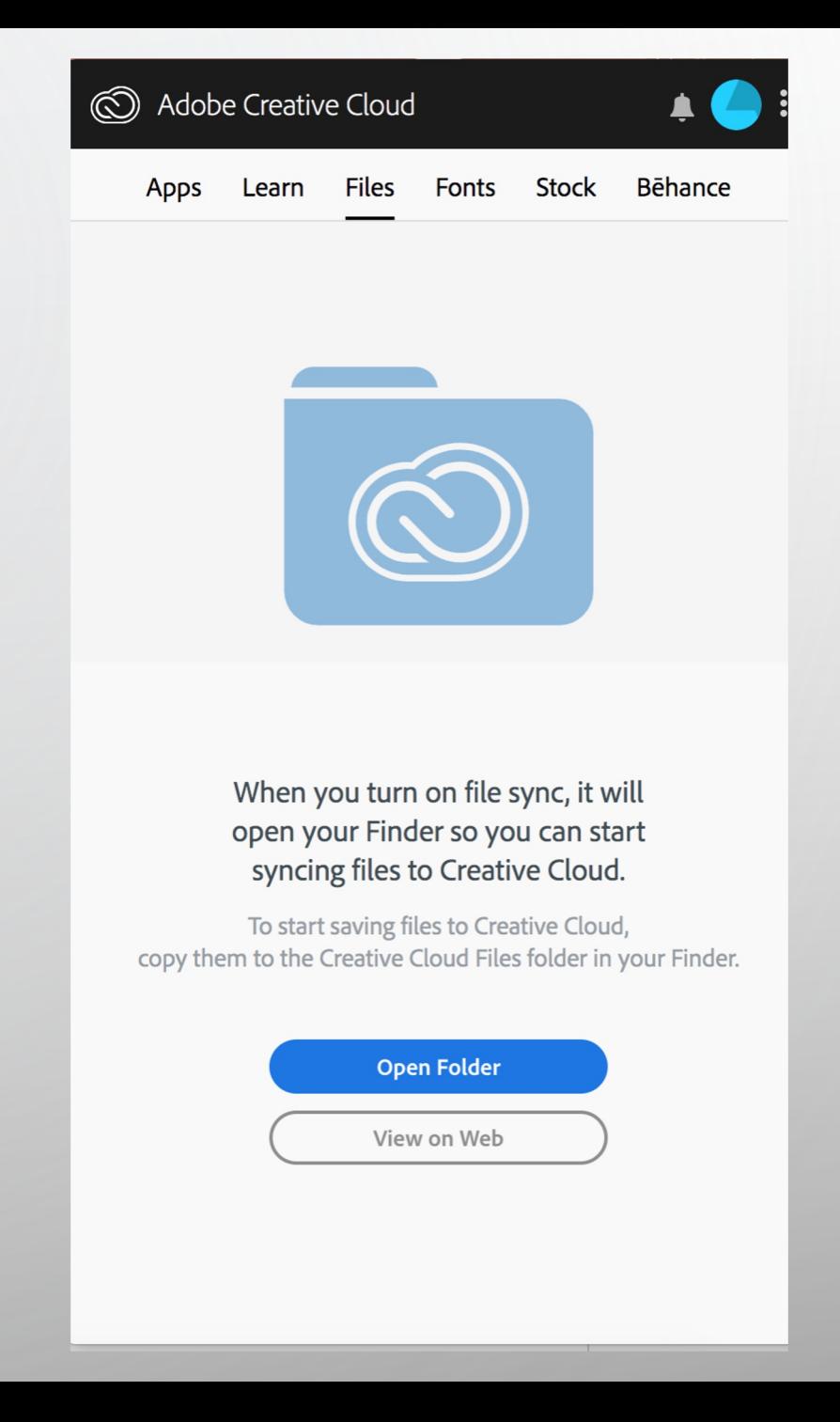

### So what is the 1st Step in editing?

## Ingesting/Import video: which is the process of capturing or transferring your video files to your computer

### Breaking down what INGEST/IMPORT FILES means

### Importing is not the same as capturing. Capturing is when we would

use a tape deck to capture tape (analogue/linear editing)

### Ingesting is another word for importing.

Many video, audio, and image formats can be imported into Premiere.

These are called **assets**.

Importing loads the files that are already in your storage (hard drive or computer) into the project which lives in the software.

### *Inside Premiere Pro* IMPORTING MEDIA ASSETS

**Files should be imported from the** *hard drive,* **so first move files from camera, cloud storage, etc. to the hard drive.**

**Import files by using:**

Media Browser

Import command

### *Inside Premiere Pro* IMPORT COMMAND

- Choose File > Import.
- Select one or more files from the list.
- Files will be added to the Project panel.
- You may select an entire folder, which is added as a new bin in the Project panel.

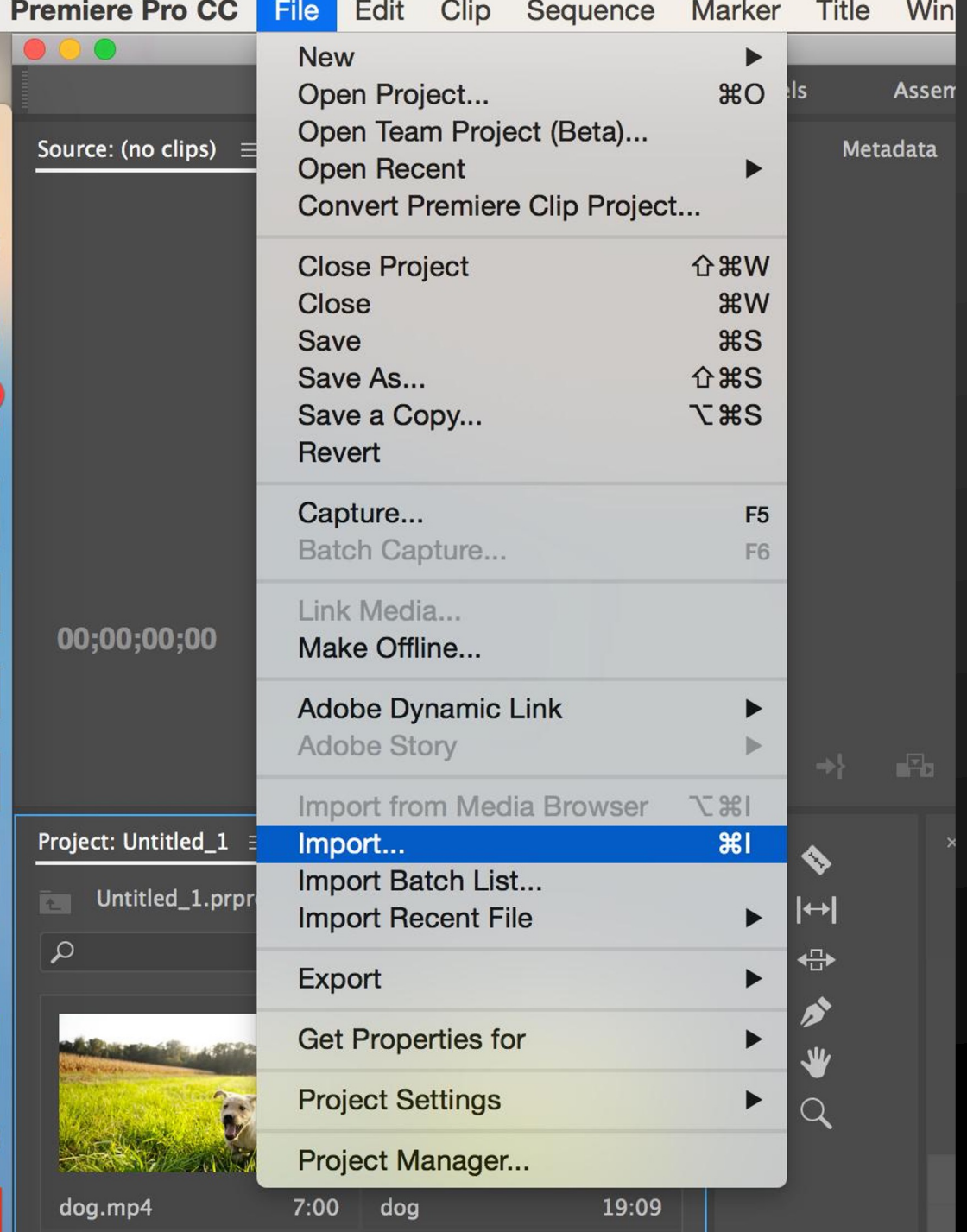

## *Inside Premiere Pro* MEDIA BROWSER

- Media Browser provides access to video, audio and graphic files.
- Allows you to preview files.

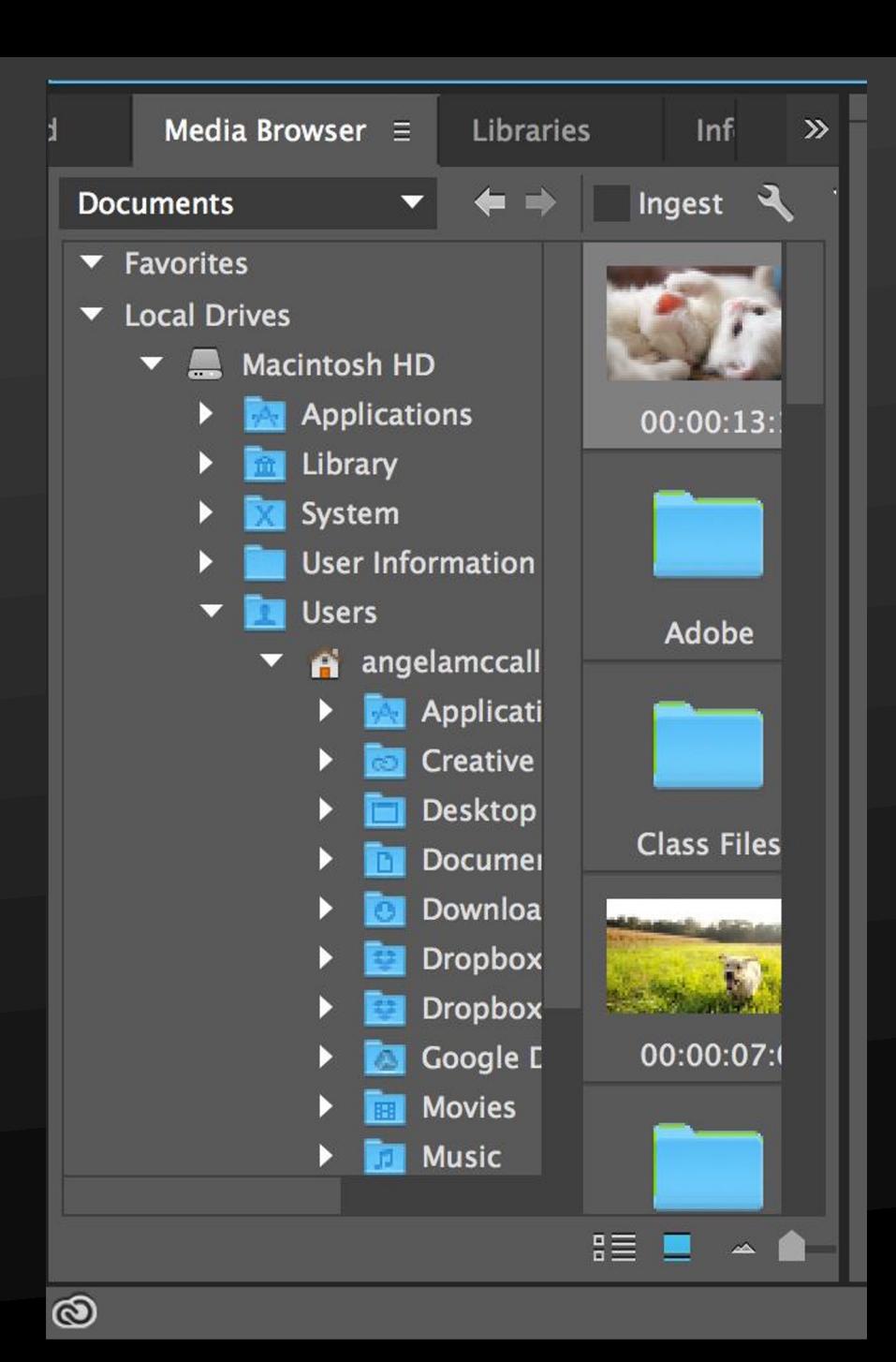

Box 6 & 7

## ORGANIZE VIDEO CLIPS IN EDITING

Assembly Cut

First stage of editing, when the raw video clips from a production are arranged into the proper sequence inside the project's timeline.

Rough Cut

Second stage of editing, when the video clips are edited down using the correct in and out points, and initial transitions or special effects are added.

### Picture Lock Information

Editors move from Final Cut into Picture Lock. No notes should be addressed in this stage

> **No changes should be made in picture lock, any changes can affect the whole post-production process.**

> > Changes after Picture lock can affect budget, deadlines, and online editing.

Online Editing comes after Picture Lock and can include: color grading, music composition, visual effects, as well as audio services (sound design, ADR, Foley, or mixing).

### ORGANIZE VIDEO CLIPS IN EDITING

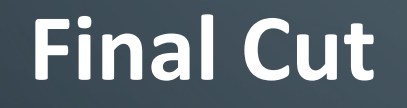

Third stage of editing, when all the transitions, special effects, and other editing techniques are finished; step preceding rendering and exporting.

### **Director's Cut**

A **director's cut** is an edited version of a film that is supposed to represent the director's own approved edit.

# HOW WOULD WE CREATE A NEW PROJECT IN ADOBE PREMIERE PRO?

2 ways

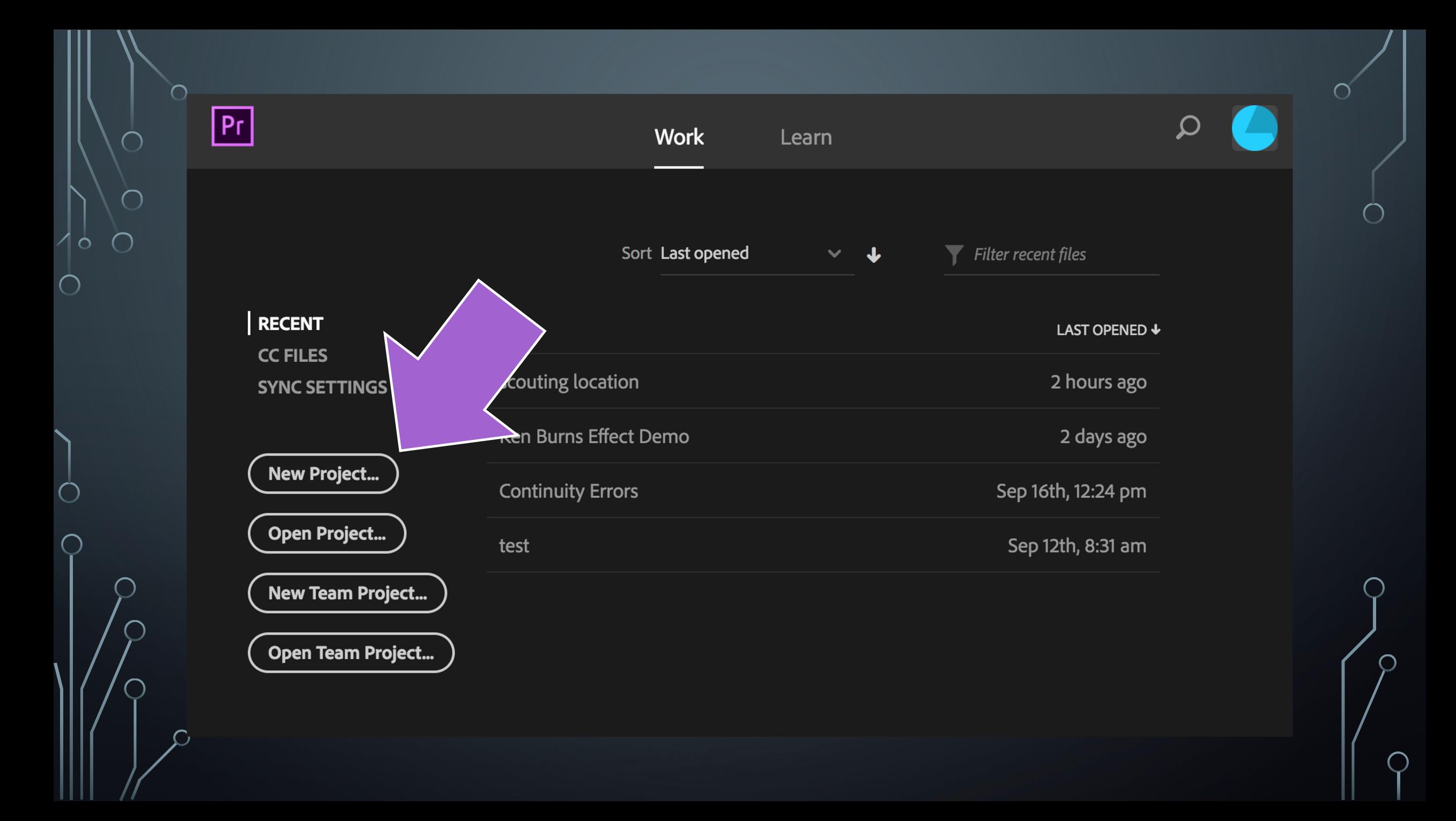

Box 13

## OR

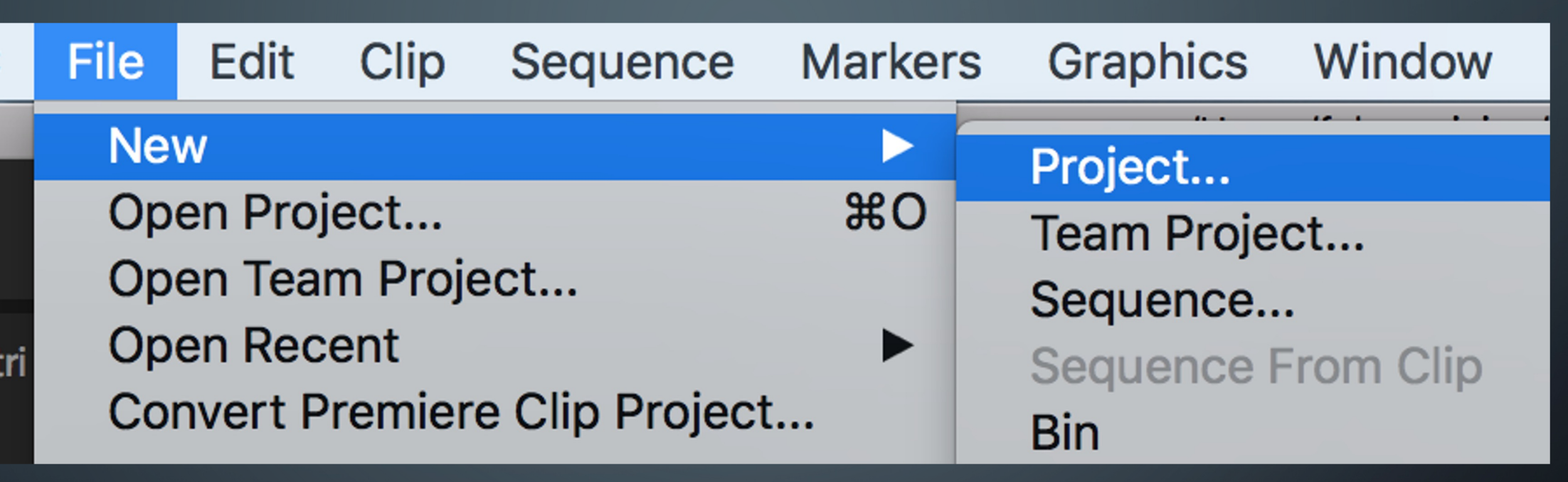

# Shortcut is Ctrl + Alt + N

Box 13

### Always save your projects using One Drive.

Scratch Disks need to be saved to the same location as your project on OneDrive. Scratch disks are the folders created by our software to save temporary project data while the software is running.

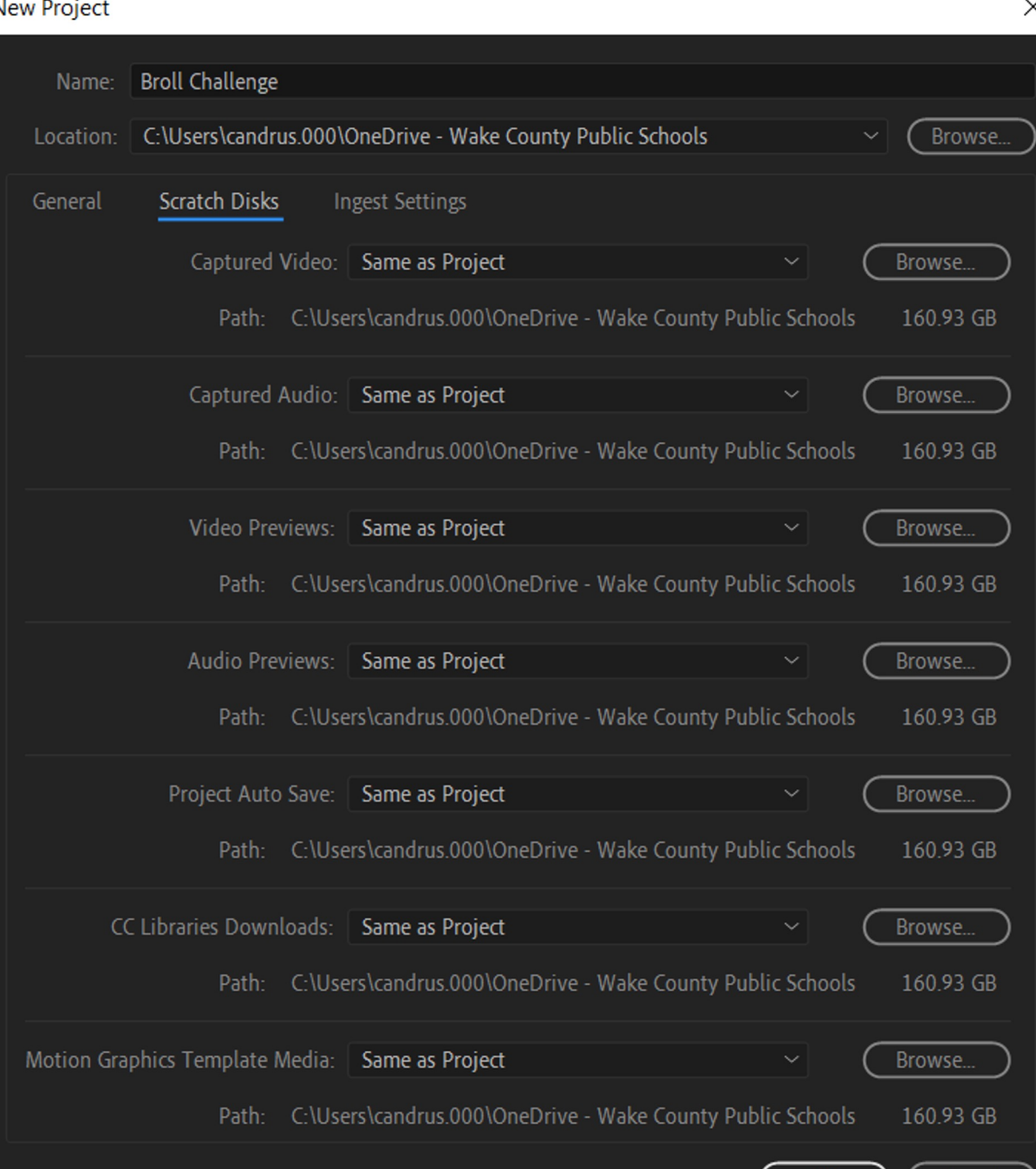

There are multiple workspaces to use in Premiere Pro. A workspace has different functions that you can use in editing.

There are two ways to go to a specific workspace. You will jump between each workspace when you are in different stages of editing. Knowing how to go between the workspaces is crucial for your certification exam

# Importing into our project:

### 3 Importing methods:

- Directly into our Project Panel
- Go to File -> menu -> import
- Shortcut Ctrl+ I

This means you can either right click inside the project panel to import, you can drag items in to import, or you can go up to the top menu File and choose import

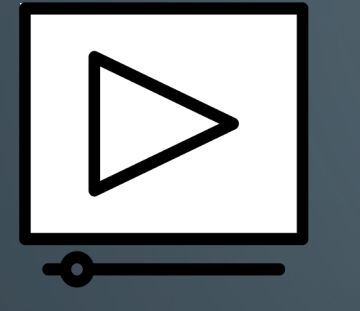

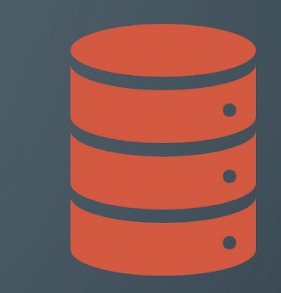

### **Sequence**

You build your project by adding clips to the sequence. Scenes are made up of sequences, sequences are made up of shots.

### **Nested Sequence**

Embedding multiple sequences of edited clips into a master composition to ease the overall editing and compositing process.

### Creating a sequence

You can create as many sequences as you like in a project, but you will usually work with just one master sequence to create your video.

- Easy way of creating a sequence, is to drag one or more clips over to the timeline panel when there is no sequences currently open.
- To create a new sequence, click the New Item menu in the Project panel and choose Sequence from the drop-down menu.
- You can also create a new sequence based on a clip's properties by dragging the clip onto the New Item menu in the Project panel.
- You can check the sequence's frame size and frame rate by viewing it in the Project panel using List view.

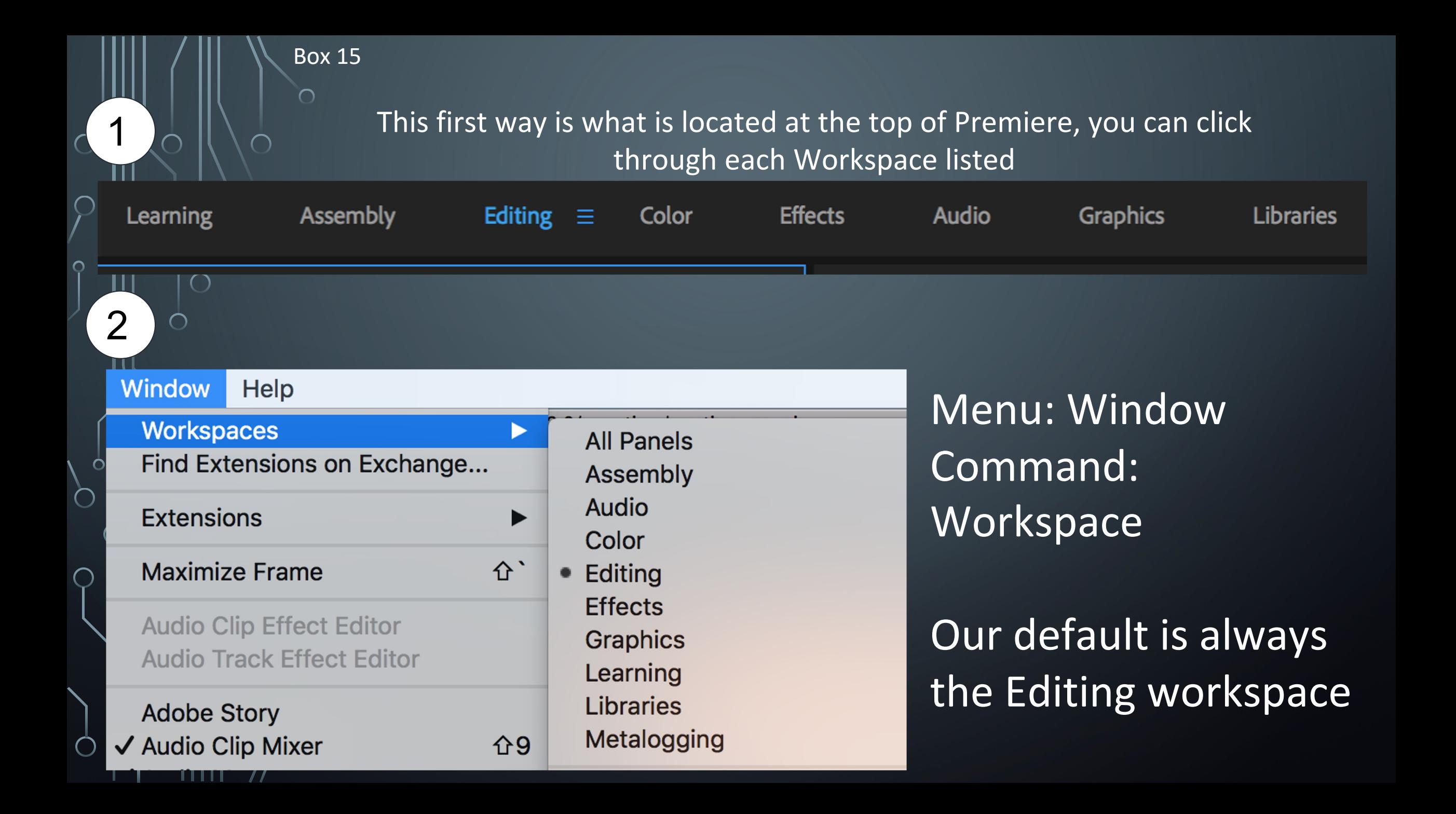

Box 15

#### **Window** Help **Workspaces** ▶ **All Panels** Find Extensions on Exchange... Assembly Audio **Extensions**  $\blacktriangleright$ Color 쇼' **Maximize Frame** Editing **Effects Audio Clip Effect Editor Graphics Audio Track Effect Editor** Learning **Libraries Adobe Story** Metalogging **介9** ✔ Audio Clip Mixer ✔ Audio Meters **Reset to Saved Layout 介6 Audio Track Mixer** Save Changes to this Workspace Captions Save as New Workspace... Capture **Edit To Tape** Edit Workspaces... ✔ Effect Controls **介5** √ Import Workspace from Projects **介7**  $\checkmark$  Effects

 $\mathbf{Q}$ You can save your own て合1 workspace and take て企2 て企3 **NA** with your to other **N65** て 介6 projects: て合7 工 介 8 工 介9 Right click and save as a new workspace. Then て 介0 you can import workspaces from **Projects** 

Box 16 is covered over the next few slides

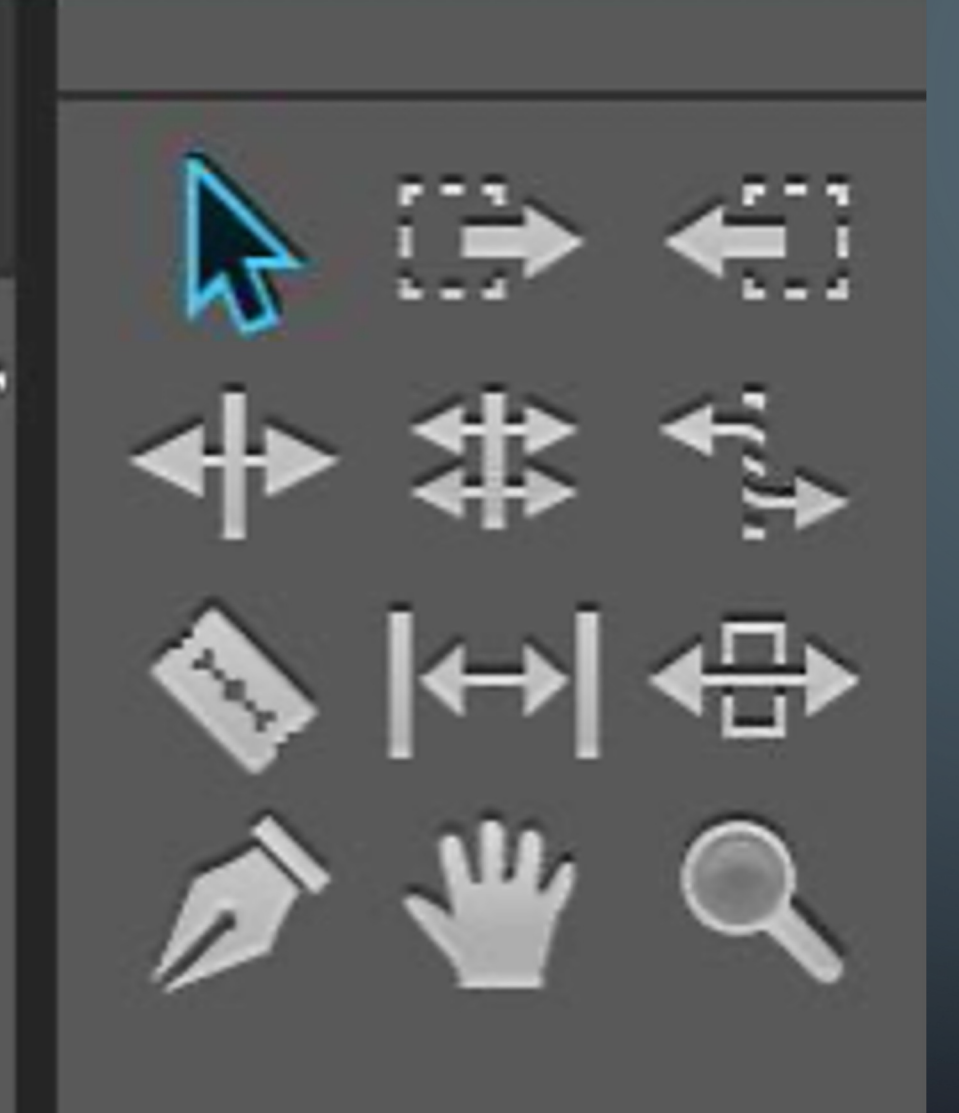

# TOOLS PANEL

Some tools are hidden behind others and you will have to hold down and click to see the other tools listed.

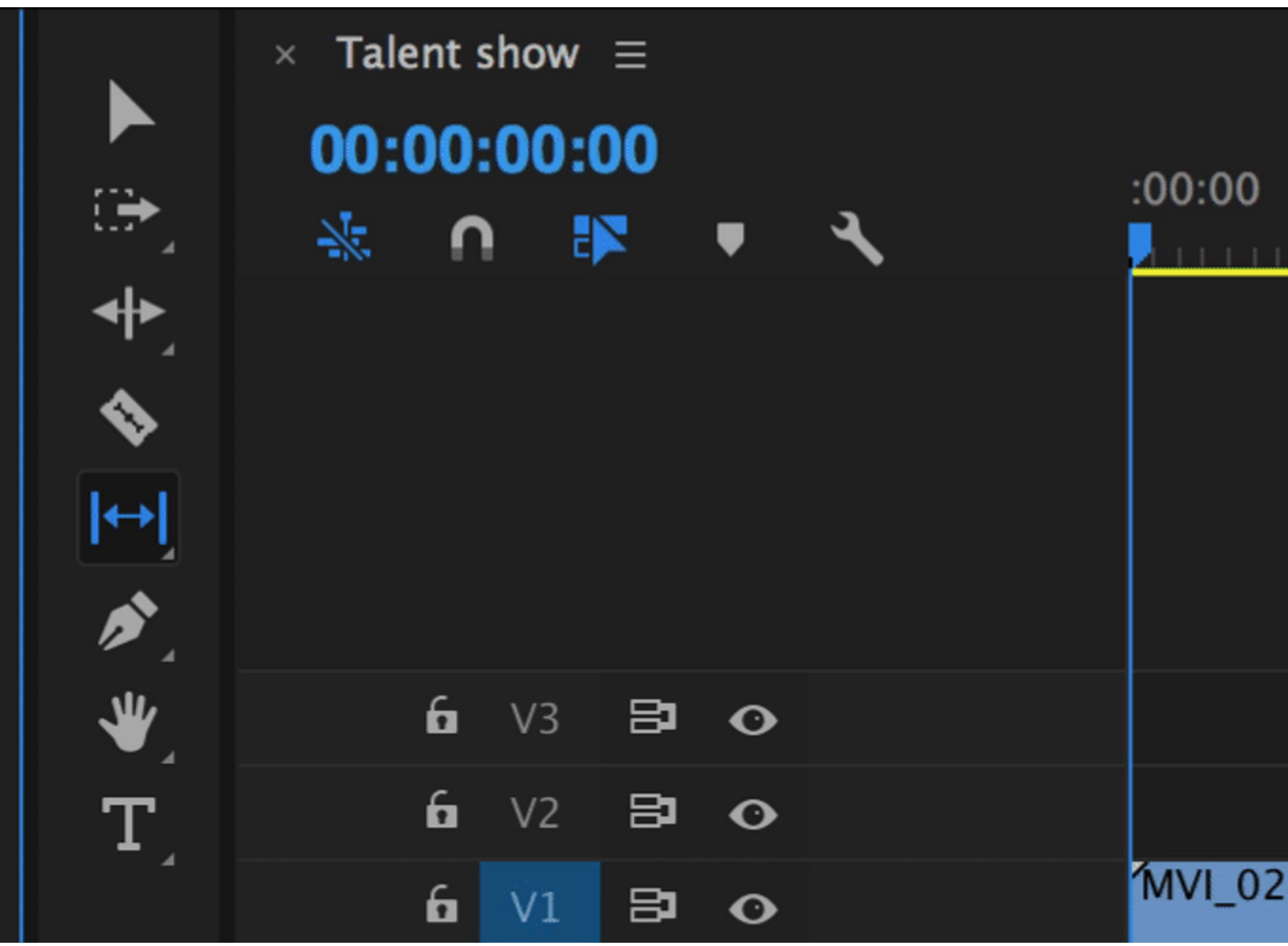

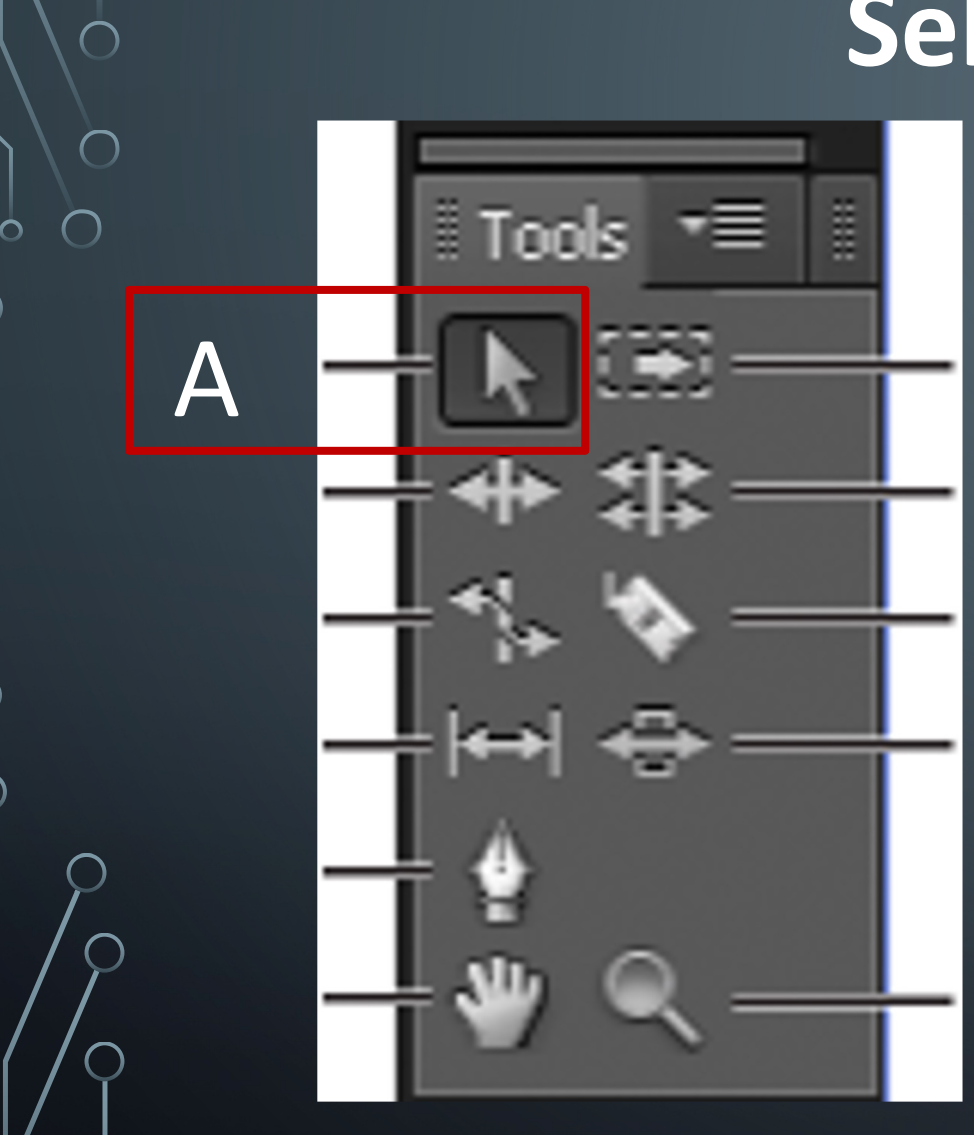

 $\subset$ 

# **Selection Tool**

### **The default tool.**

### The keyboard shortcut is V

## **This is like our normal mouse and can be used to move anything around.**

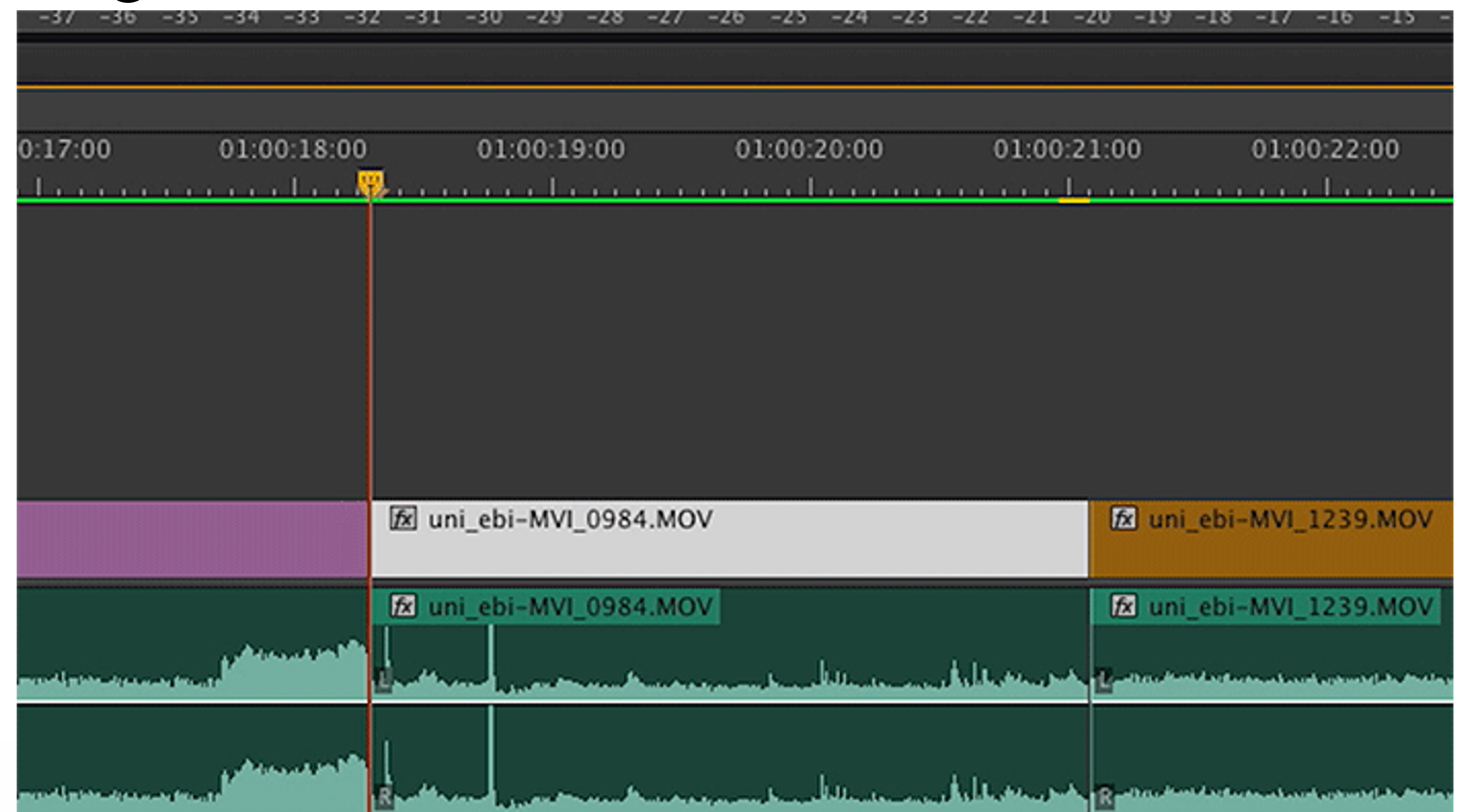

# **Track Forward Tools** B B

If you want to **select all the clips to the right of the cursor in a sequence.**

• Keyboard shortcut is A

## **This is used if you want to place a clip or audio in the middle and don't want to move everything individually.**

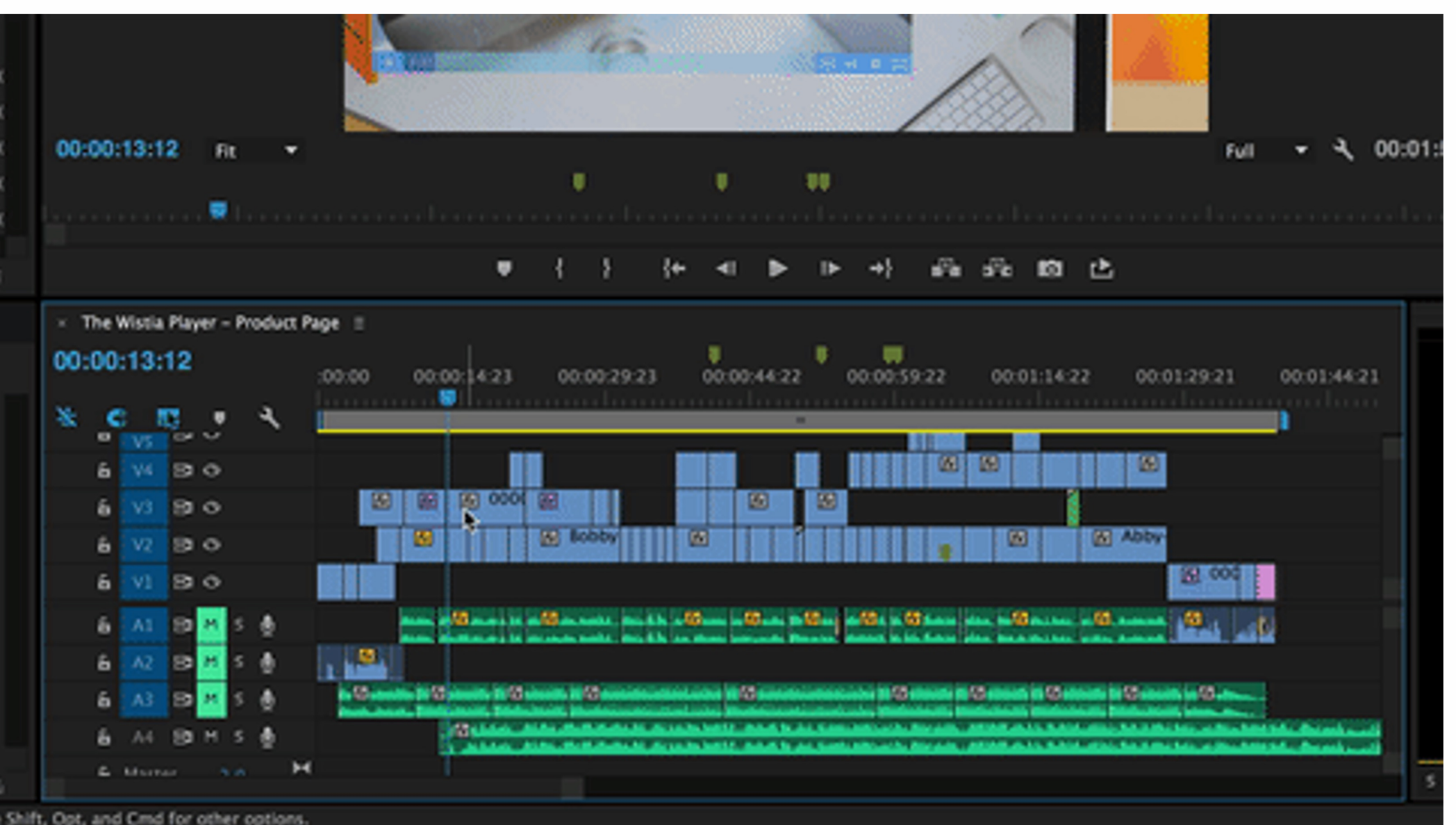

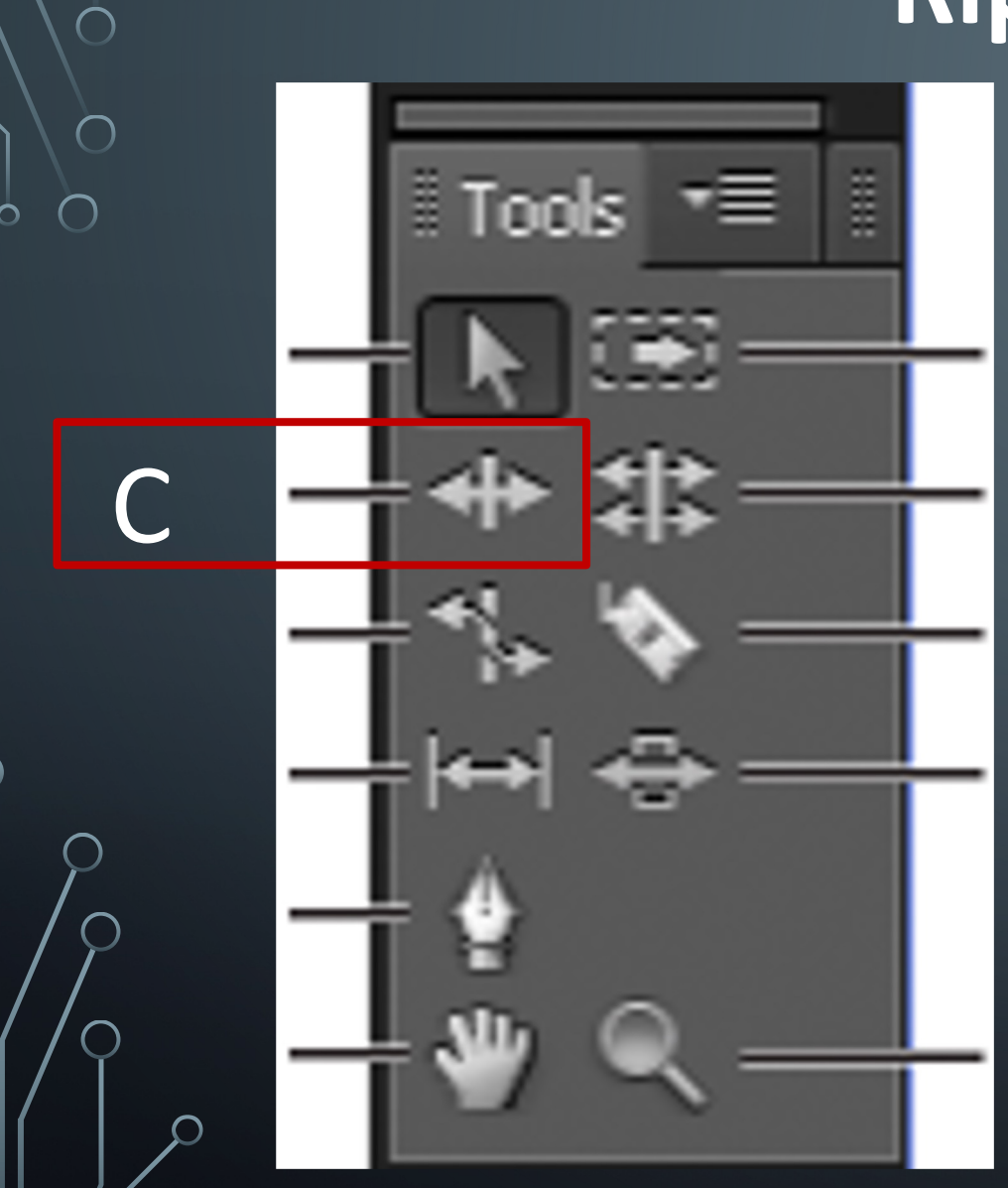

# **Ripple Edit**

**Closes gaps** caused by the edit and preserves all edits to the left or right of the trimmed clip.

• Keyboard shortcut is B

**If you want to change the duration of a clip that is already on your editing sequence, then you can use this tool to move one end and it moves the clips afterwards to avoid creating a gap**

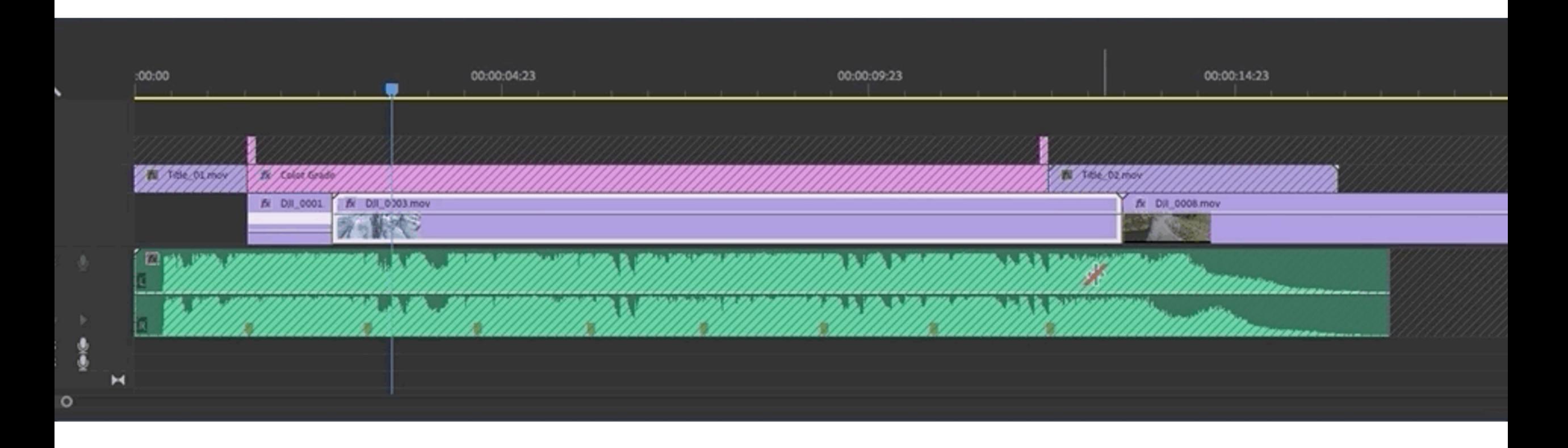

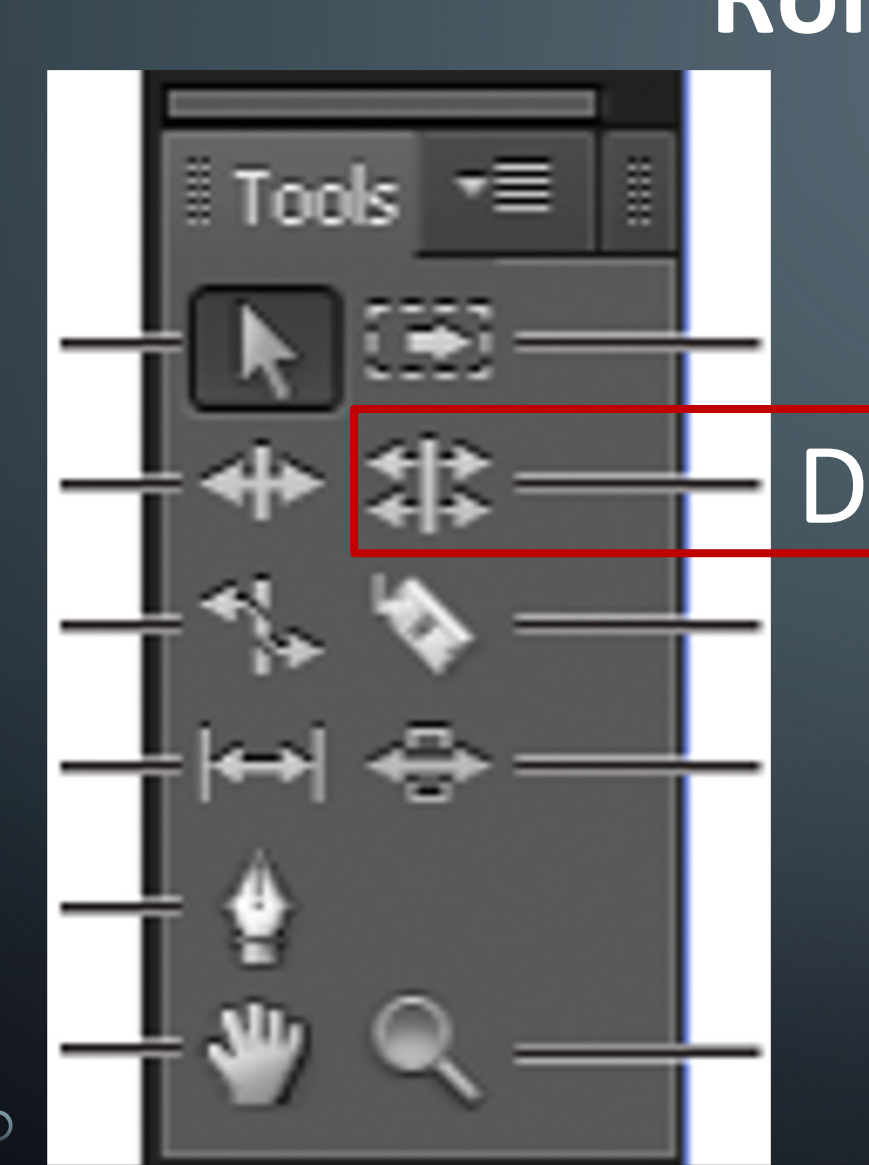

# **Rolling Edit**

Used to **roll the edit point between two clips in a Timeline.**

• Keyboard shortcut is N

## **This changes the durations of two clips. As one gets shorter, the other gets longer. Only affects 2 clips.**

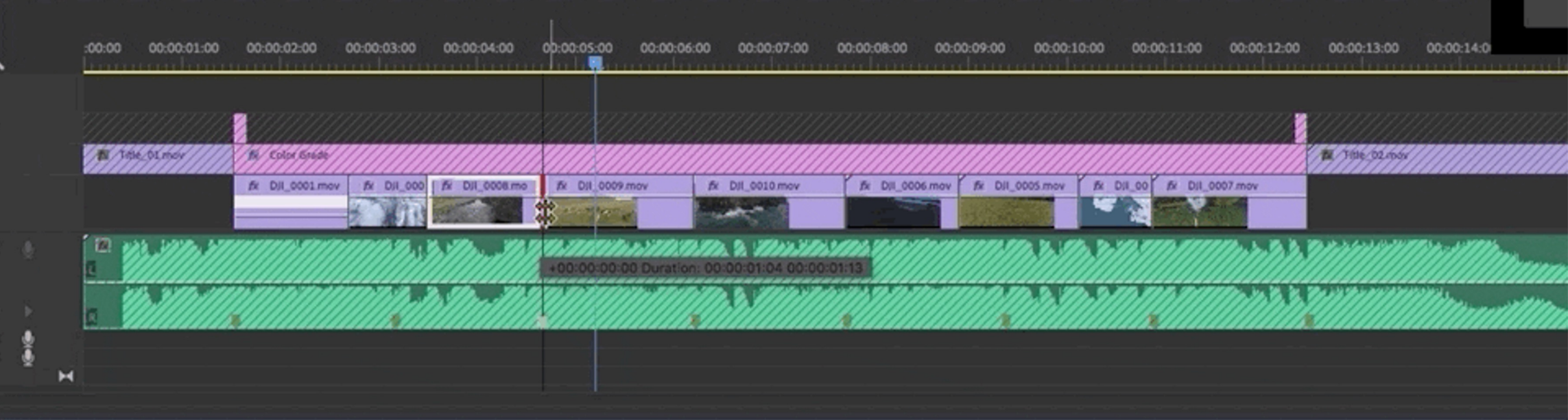

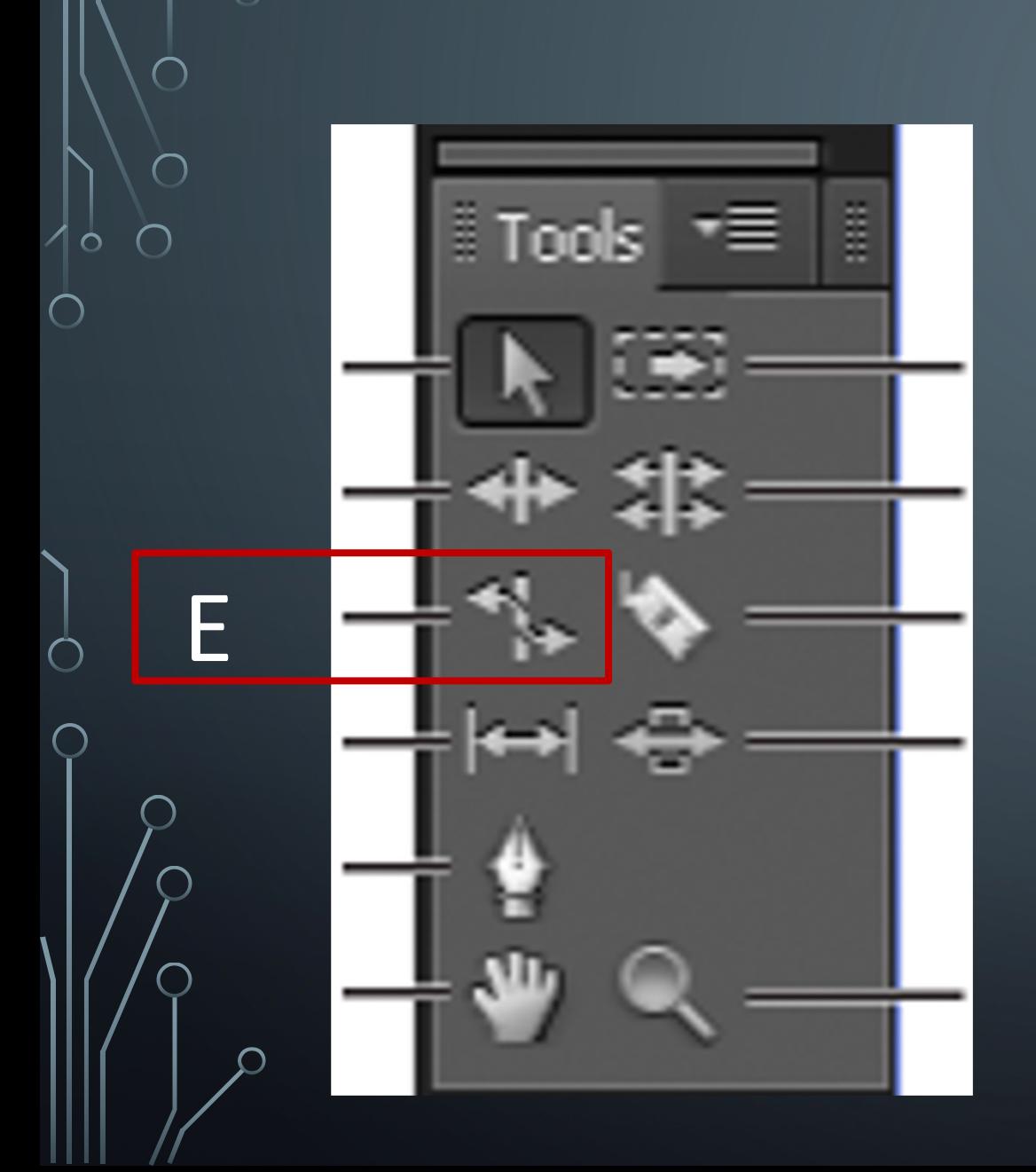

# **Rate Stretch**

It **changes speed and duration**, but leaves the In and Out points of the clip unchanged.

• Keyboard shortcut is R

## **The "longer" a clip looks the slower the motion, the "shorter" a clip looks the faster the motion. You can change your speed by using this tool**

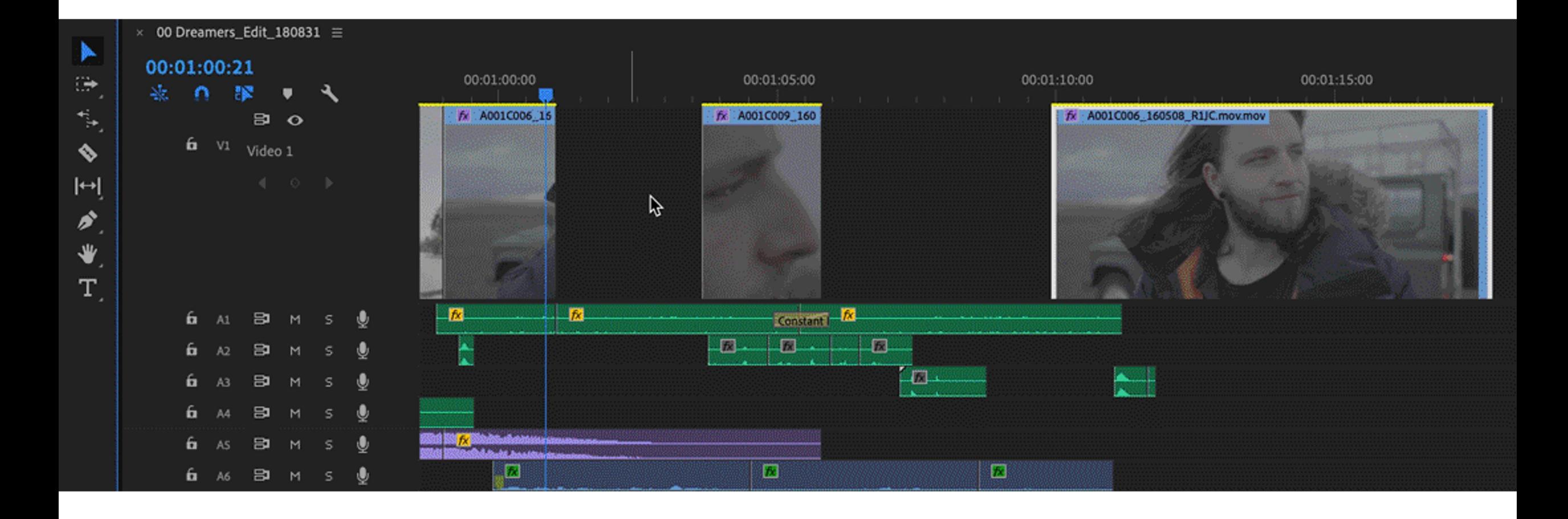

## **You can also right click on a clip and change speed and duration as well by choosing a numerical number.**

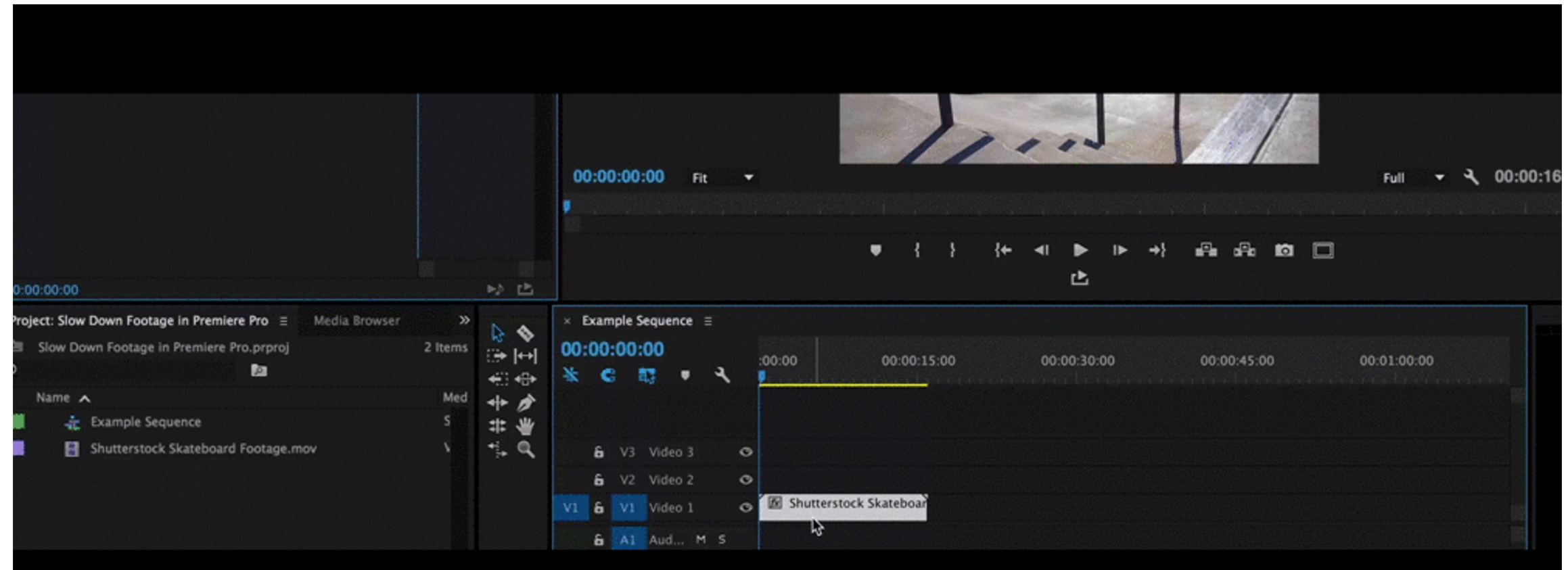

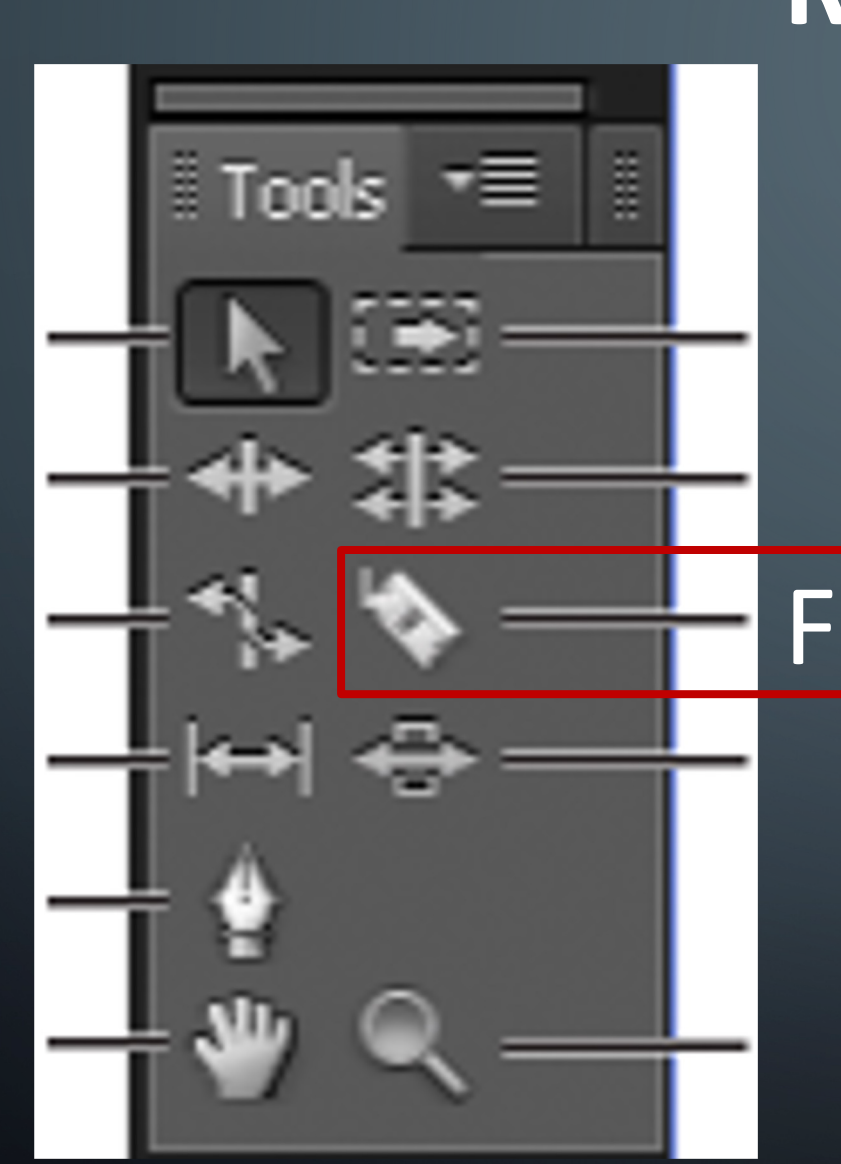

## **Razor**

Used to **make one or more incisions in clips** in a Timeline. This can cut (like scissors) any clip into multiple pieces that can be moved about

• Keyboard shortcut is C

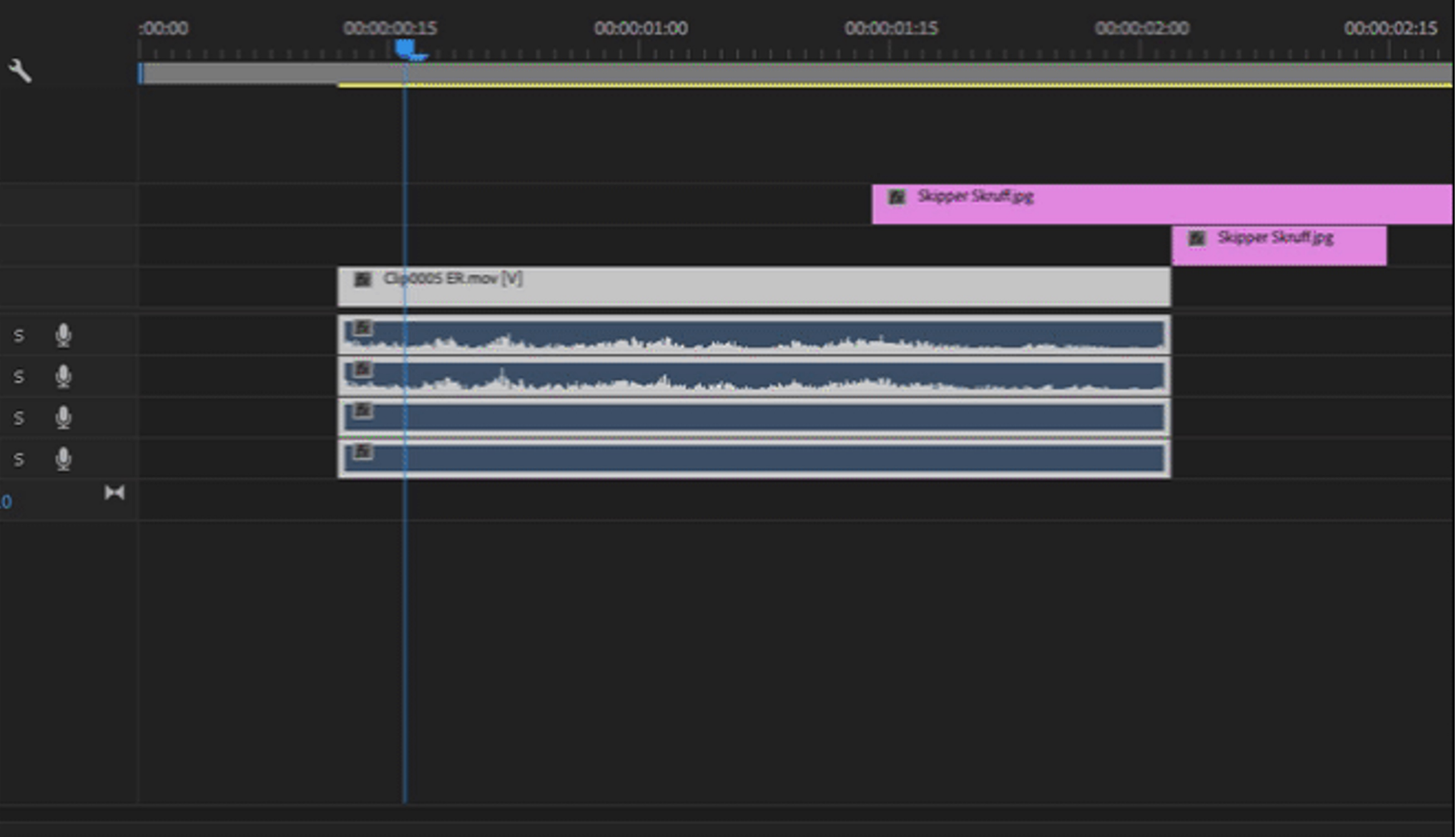

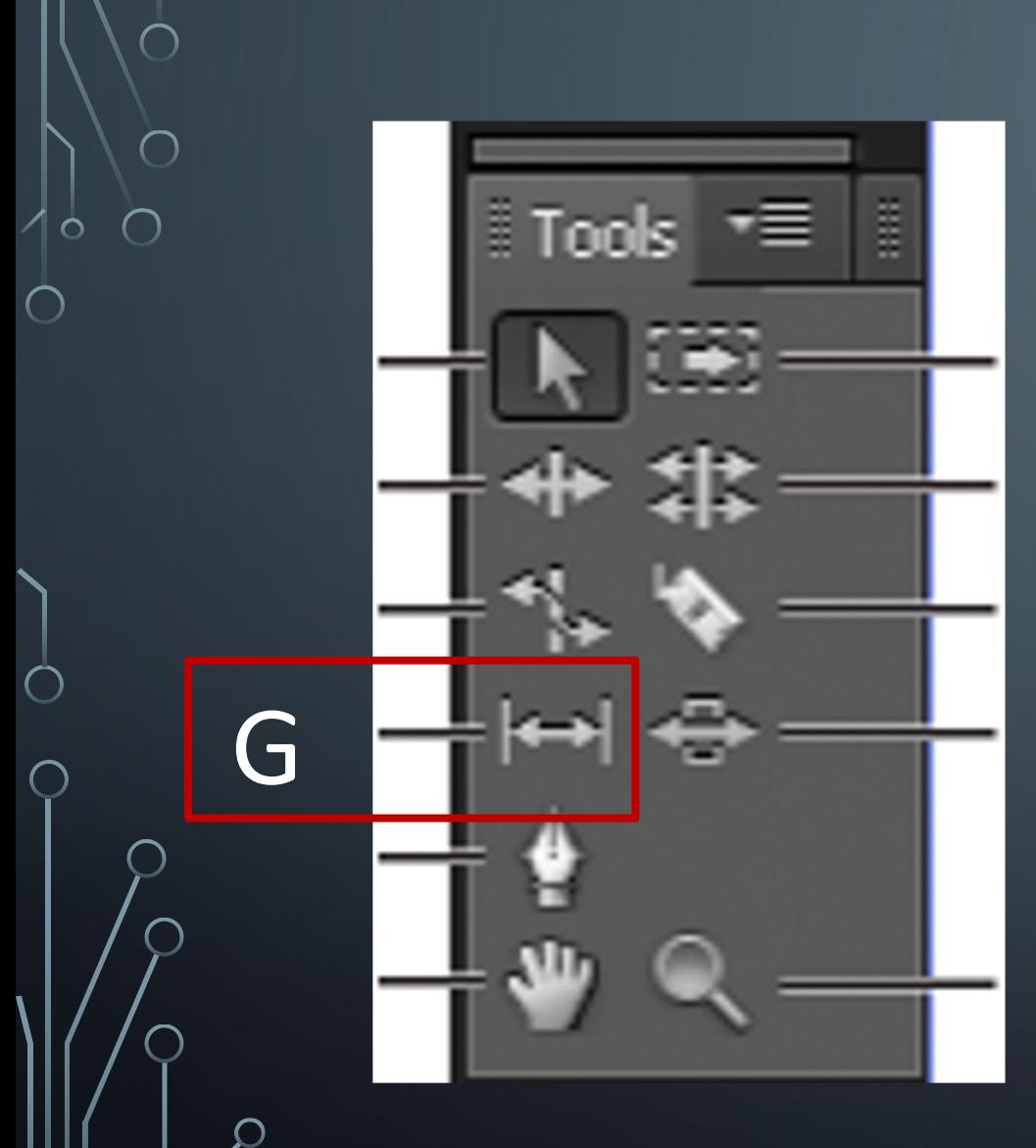

# **SLIP**

Used to **change the In and Out points of a clip in a Timeline**, while keeping the time span between them constant.

• Keyboard shortcut is Y

## **Let's say you don't like a portion of the clip you chose, you can use this tool to slip it to a portion without changing the overall duration of the clip**

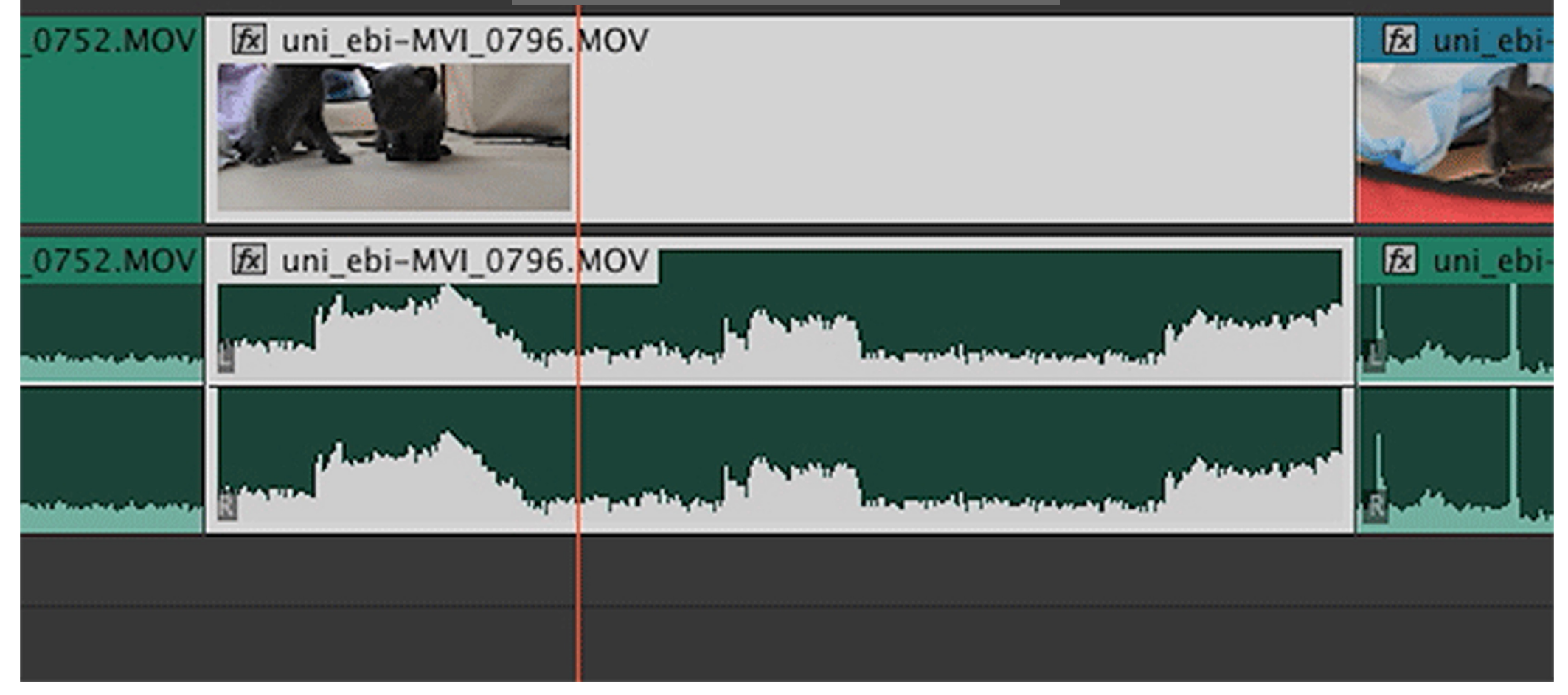

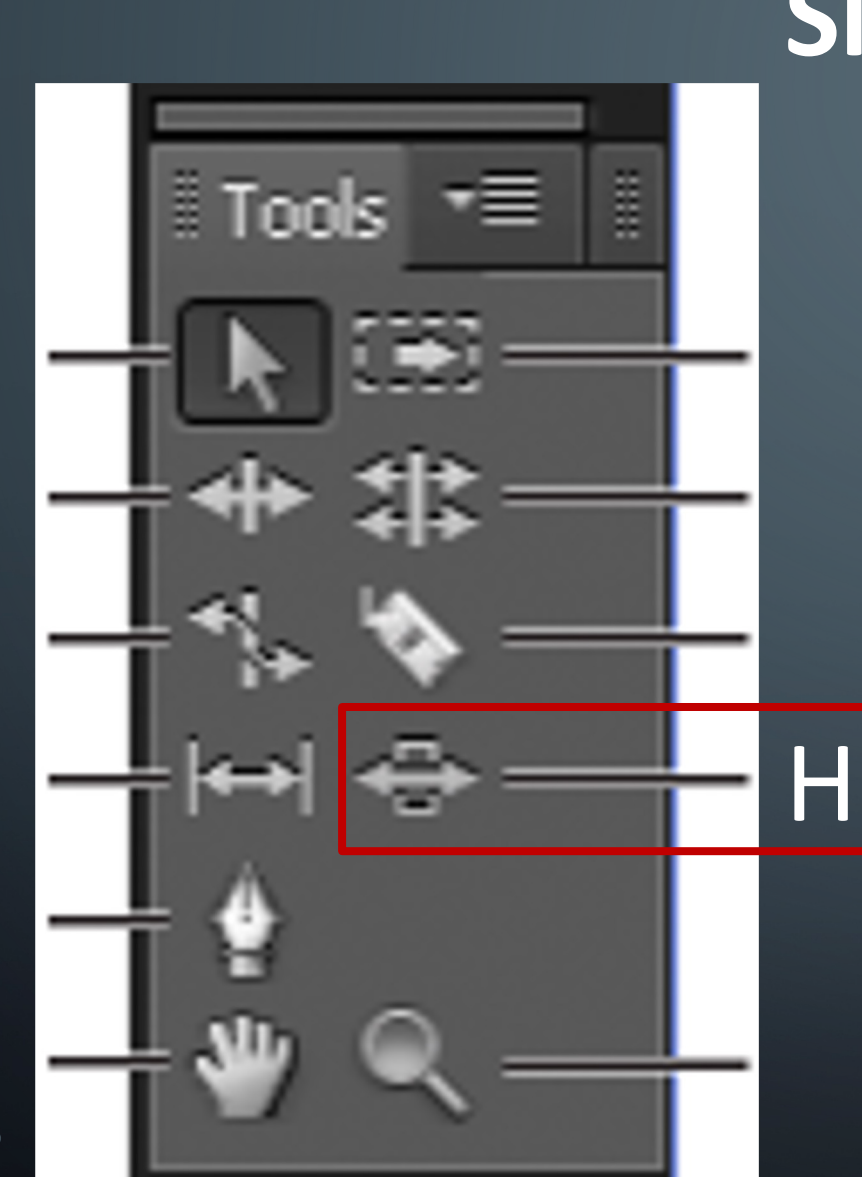

# **Slide**

Used to **move a clip to the left or right** in a Timeline while **simultaneously trimming the two clips that surround it**.

• Keyboard shortcut is U

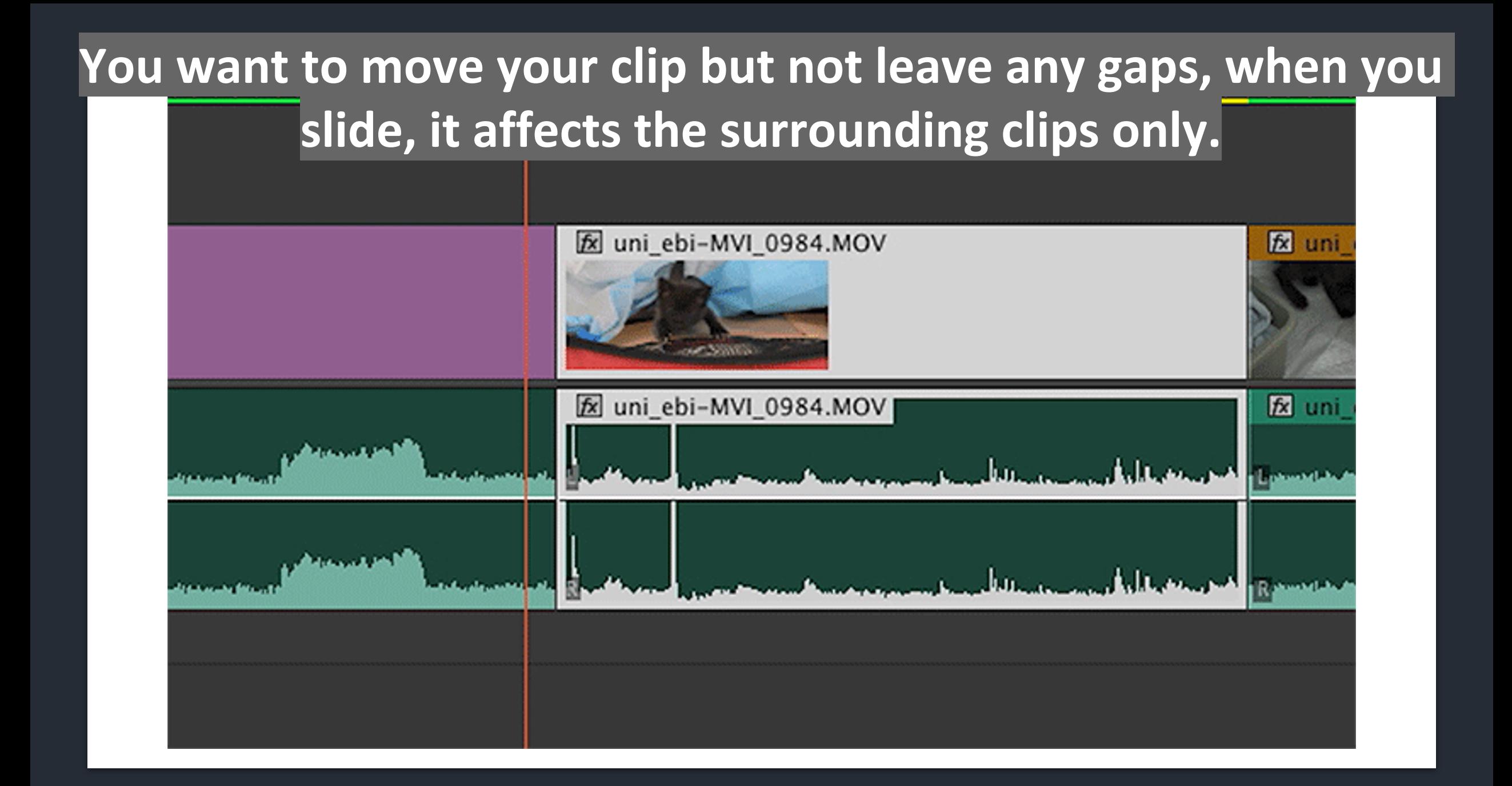

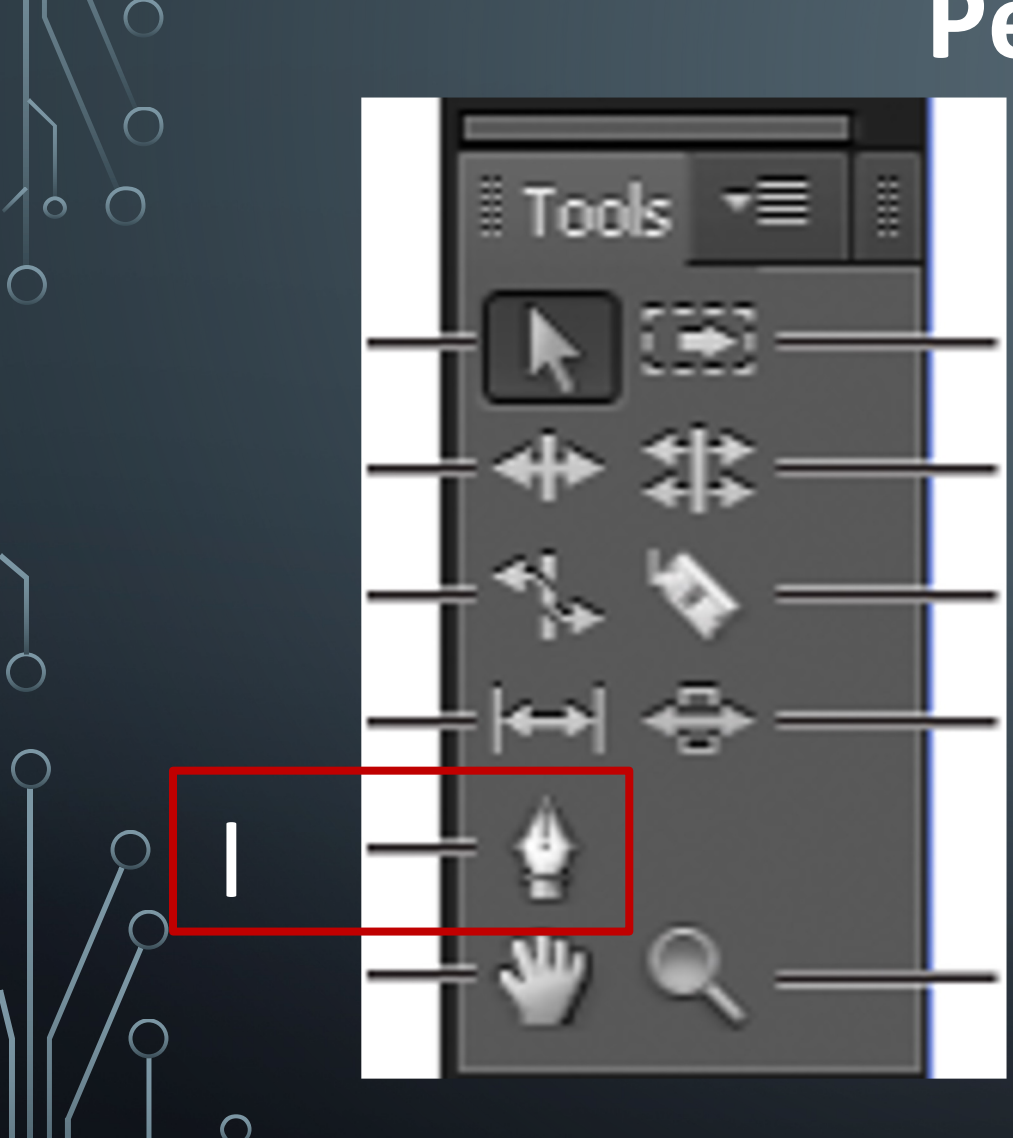

# **Pen Tool**

Used **to set or select keyframes, or to adjust connector lines** in a Timeline. • Keyboard shortcut is P

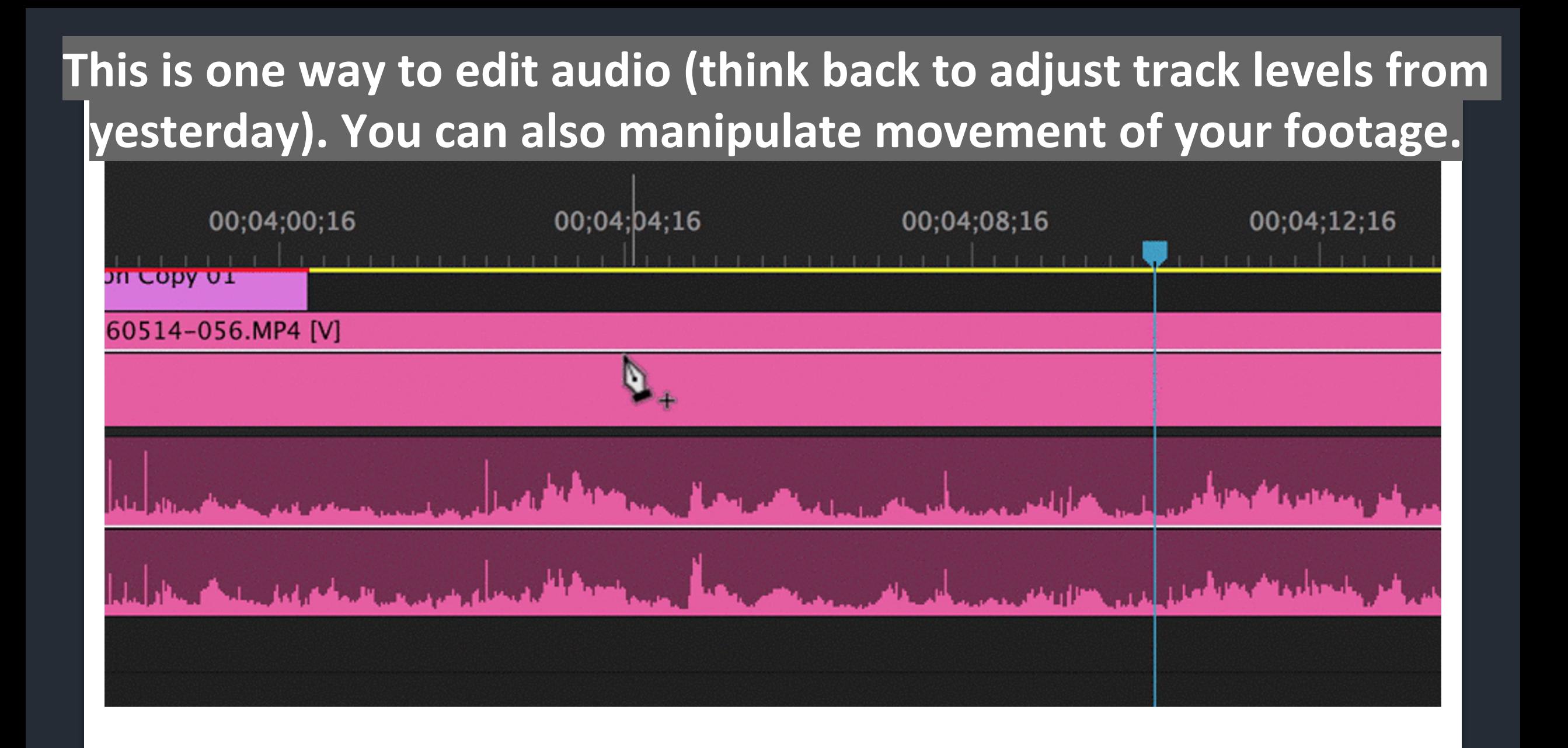

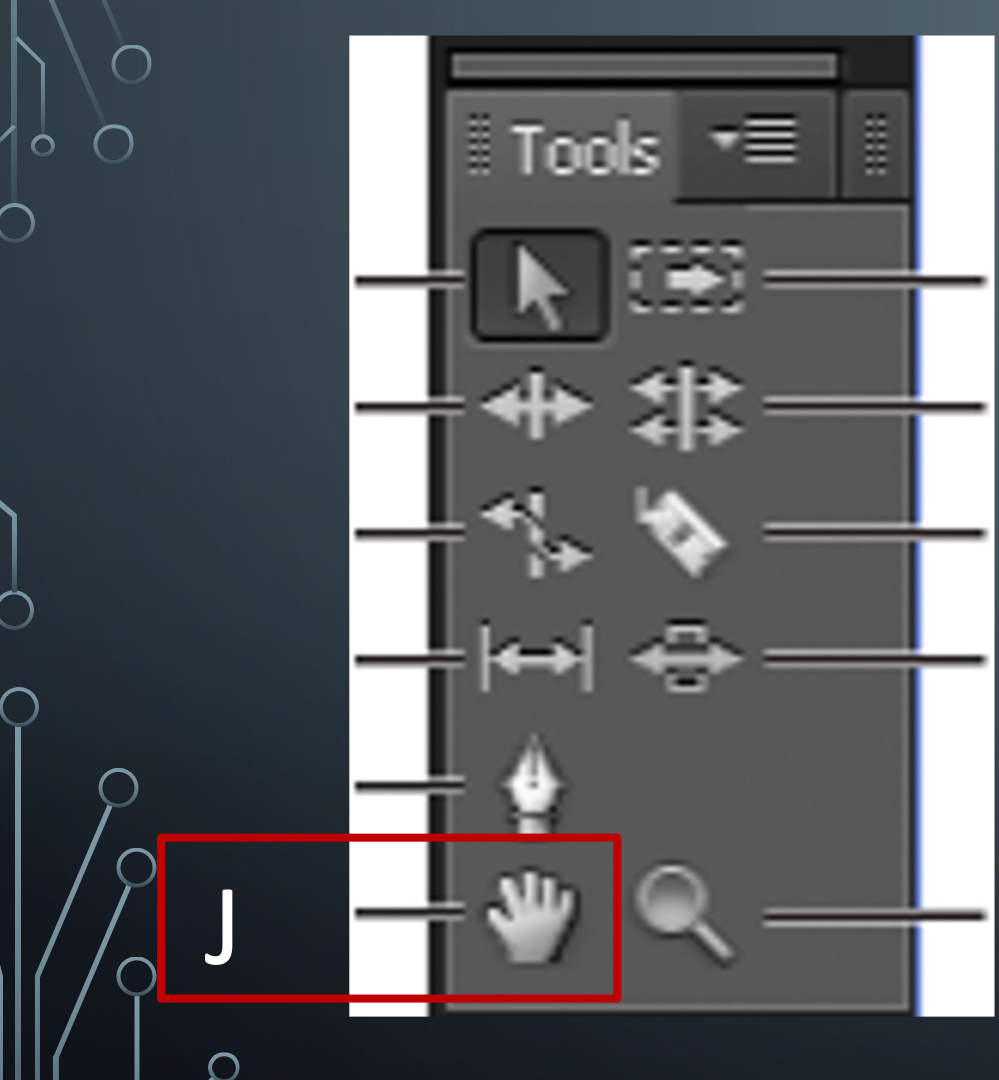

## **Hand Tool**

Used to **move the viewing area of a Timeline** to the right or left.

• Keyboard shortcut is H

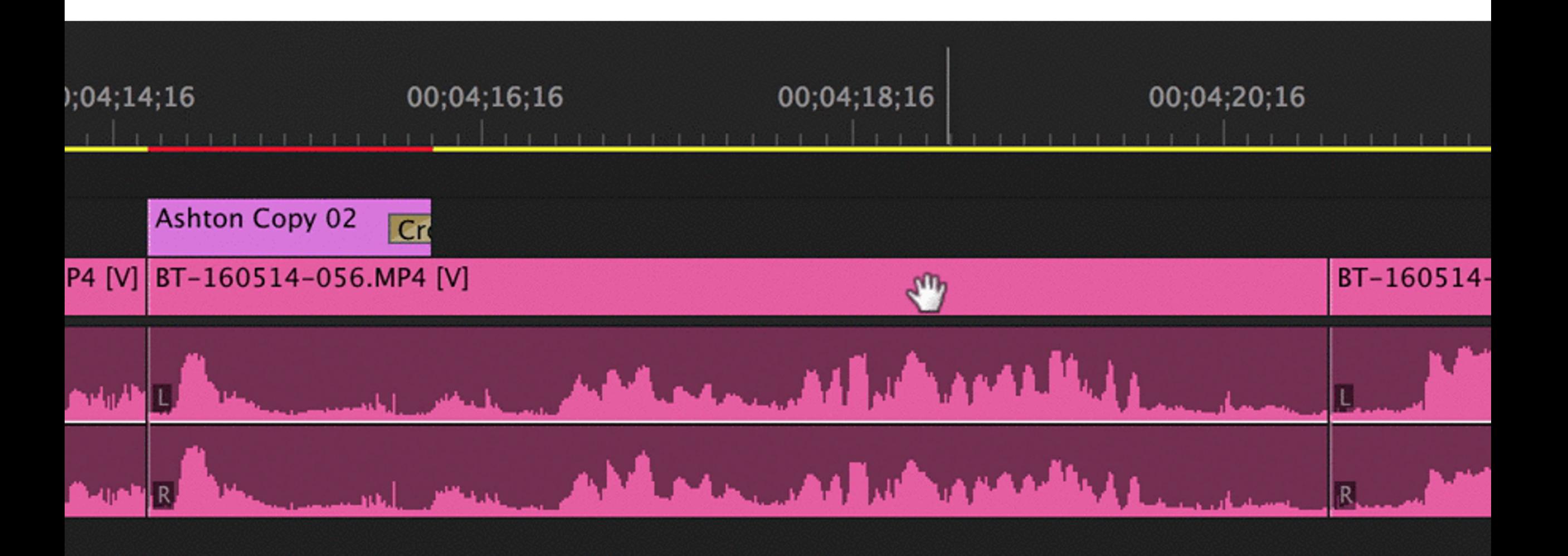

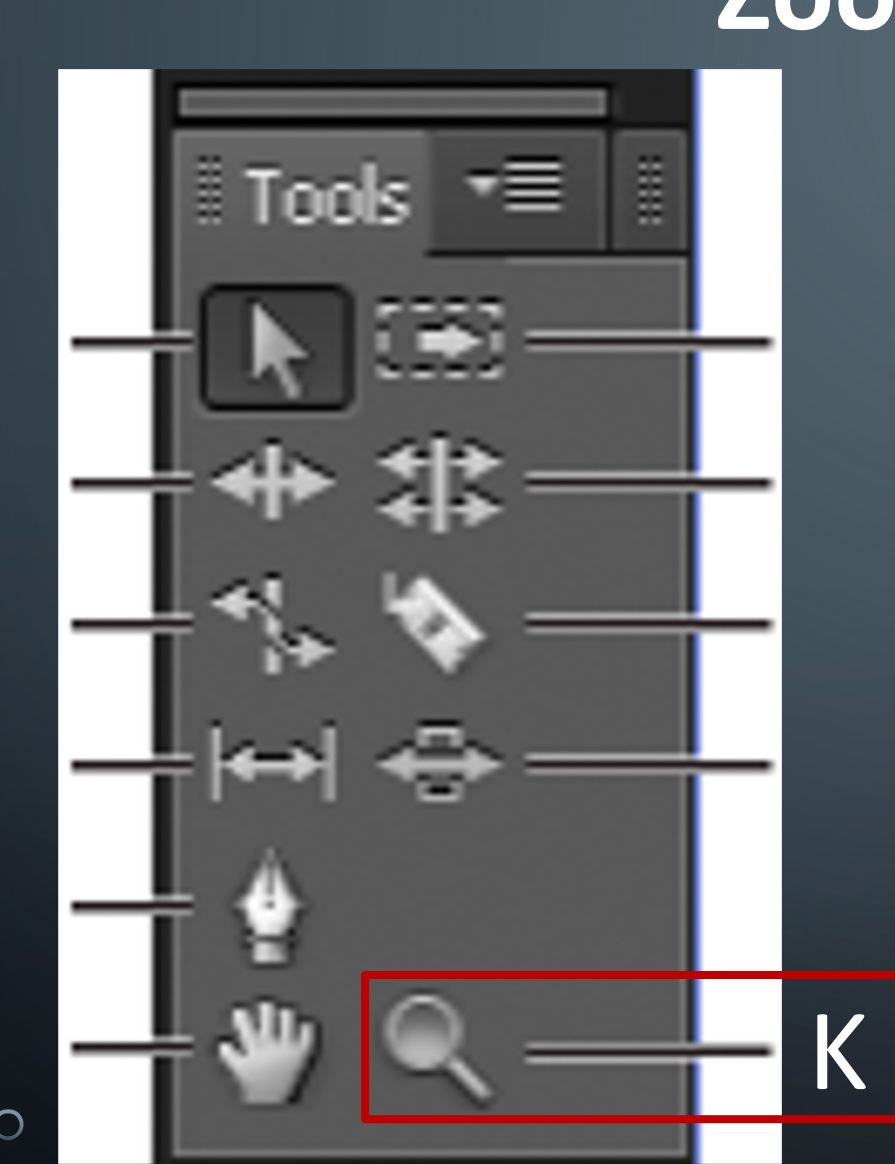

## **Zoom Tool**

Click in the viewing area to zoom in by one increment.

- **Alt-click** to zoom out by one increment.
- Keyboard shortcut is Z

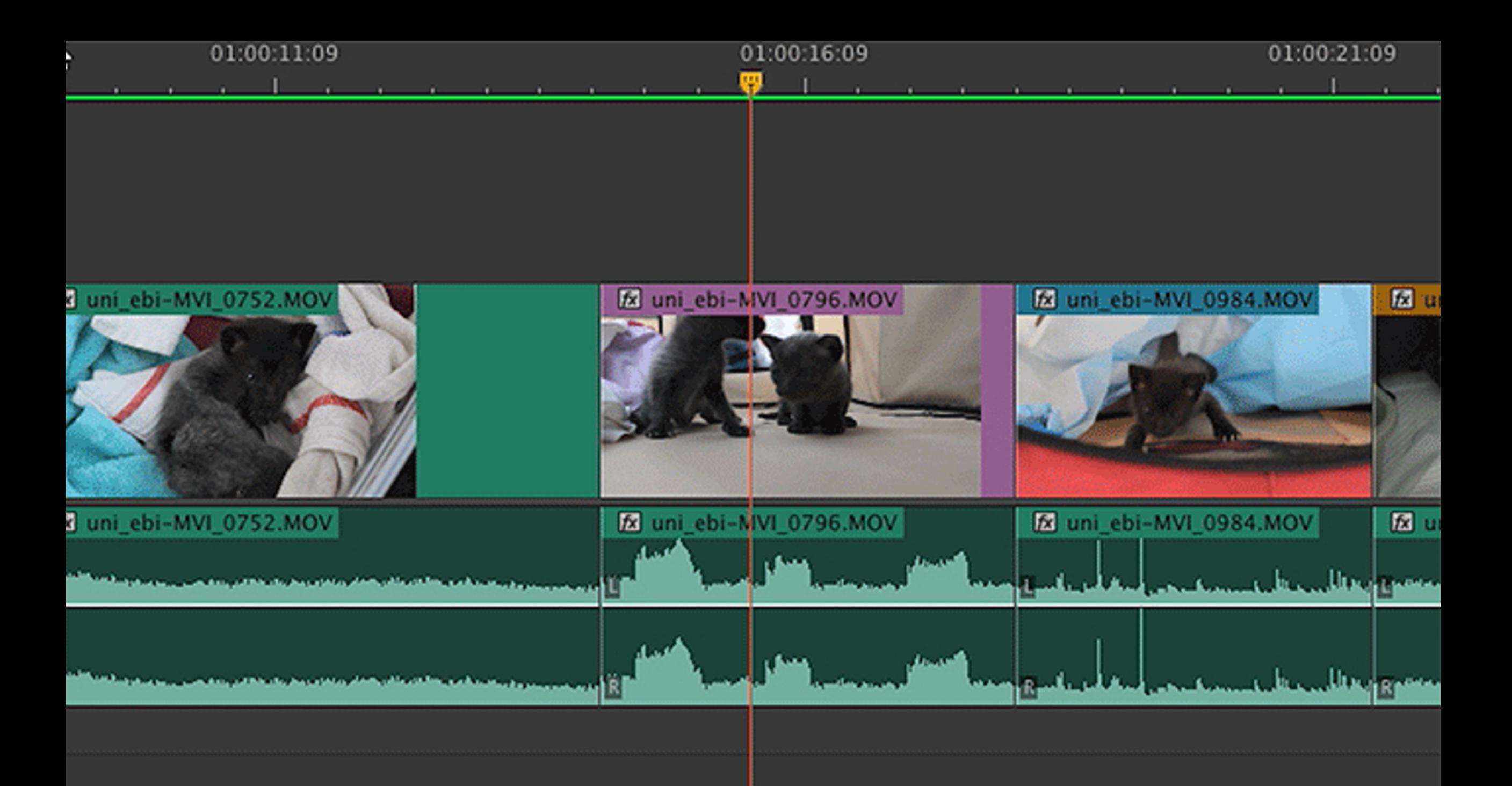

Box 17

## WHAT TO WRITE DOWN -

### PREFERENCES

We will go over this in class

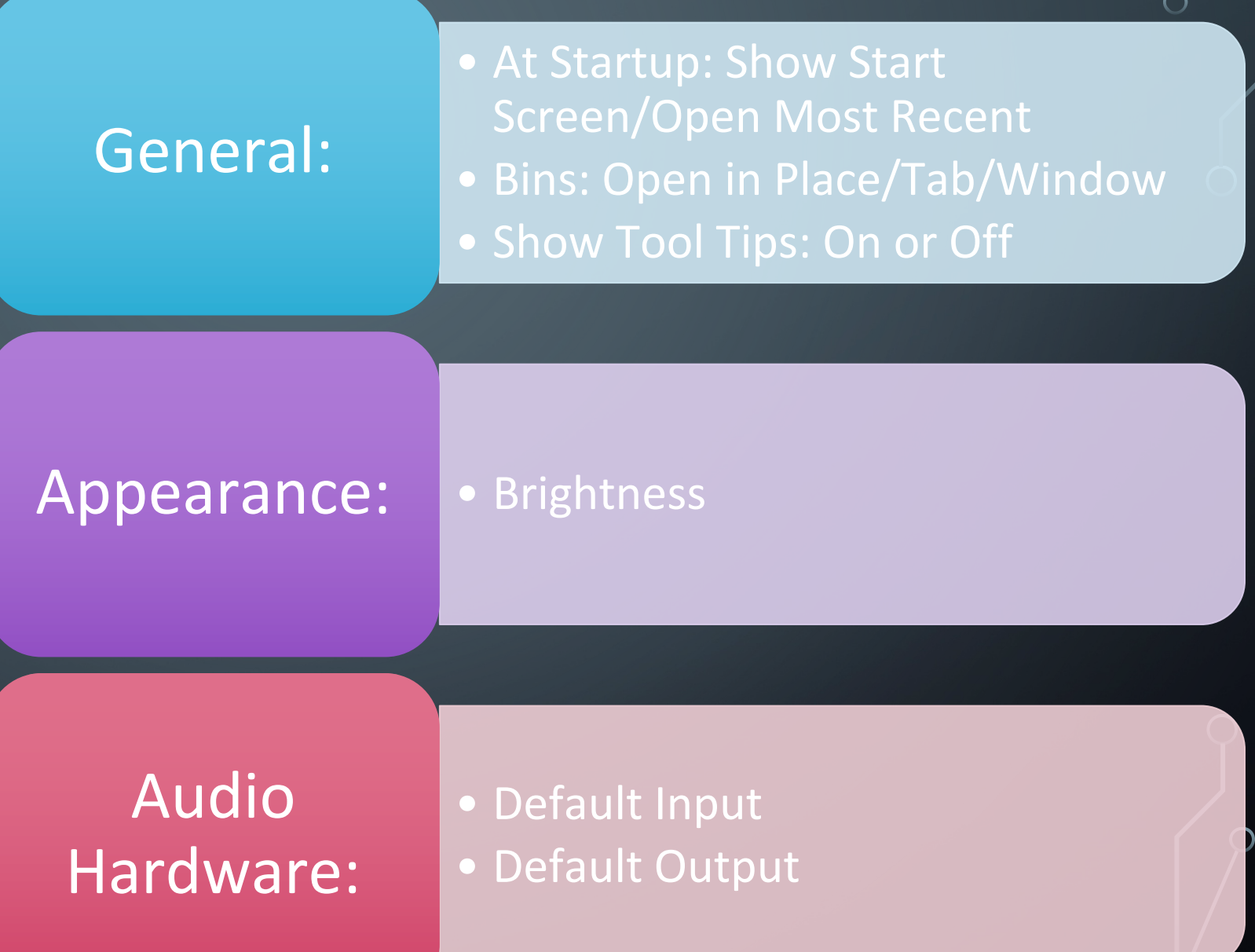

Box 18

 $\bigcirc$ 

Ò

 $\subset$ 

## PREMIERE PRO PANEL **SHORTCUTS**

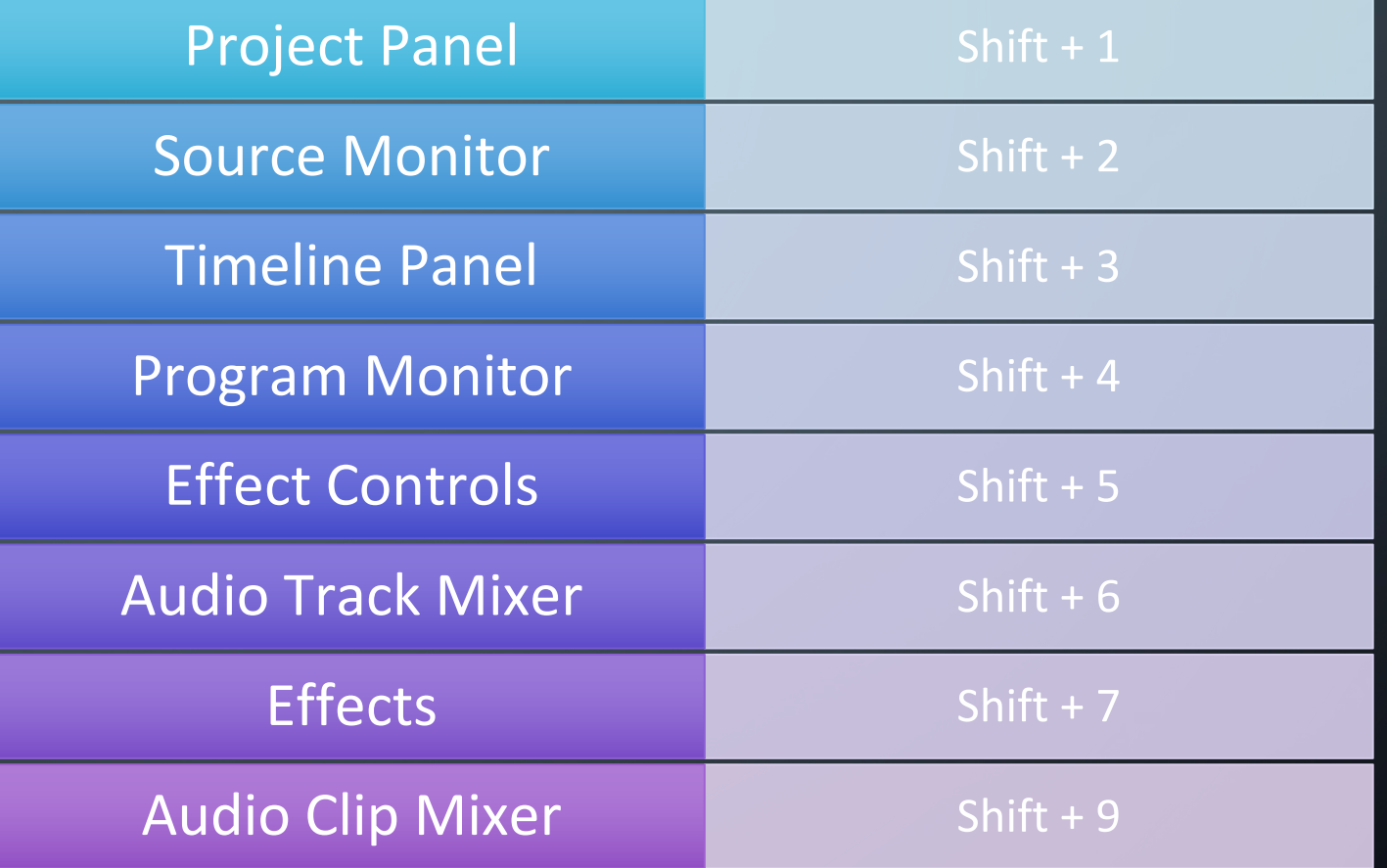